# **KTFRDMPF1550EVMUG FRDM-PF1550EVM evaluation board**

**Rev. 2.0 — 7 March 2018 User guide**

### **1 FRDM-PF1550EVM**

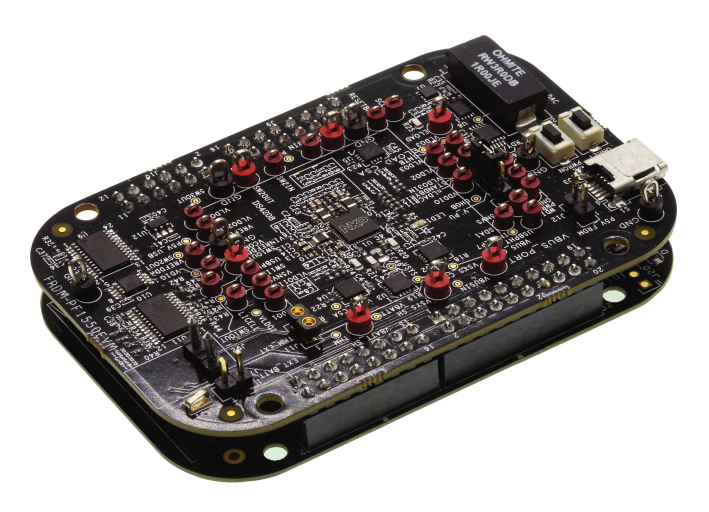

*aaa-027028*

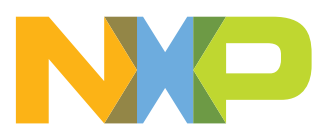

**FRDM-PF1550EVM evaluation board**

### **2 Important notice**

NXP provides the enclosed product(s) under the following conditions:

This evaluation kit is intended for use of ENGINEERING DEVELOPMENT OR EVALUATION PURPOSES ONLY. It is provided as a sample IC pre-soldered to a printed circuit board to make it easier to access inputs, outputs, and supply terminals. This evaluation board may be used with any development system or other source of I/O signals by simply connecting it to the host MCU or computer board via off-theshelf cables. This evaluation board is not a Reference Design and is not intended to represent a final design recommendation for any particular application. Final device in an application will be heavily dependent on proper printed circuit board layout and heat sinking design as well as attention to supply filtering, transient suppression, and I/O signal quality.

The goods provided may not be complete in terms of required design, marketing, and or manufacturing related protective considerations, including product safety measures typically found in the end product incorporating the goods. Due to the open construction of the product, it is the user's responsibility to take any and all appropriate precautions with regard to electrostatic discharge. In order to minimize risks associated with the customers applications, adequate design and operating safeguards must be provided by the customer to minimize inherent or procedural hazards. For any safety concerns, contact NXP sales and technical support services.

Should this evaluation kit not meet the specifications indicated in the kit, it may be returned within 30 days from the date of delivery and will be replaced by a new kit.

NXP reserves the right to make changes without further notice to any products herein. NXP makes no warranty, representation or guarantee regarding the suitability of its products for any particular purpose, nor does NXP assume any liability arising out of the application or use of any product or circuit, and specifically disclaims any and all liability, including without limitation consequential or incidental damages. "Typical" parameters can and do vary in different applications and actual performance may vary over time. All operating parameters, including "Typical", must be validated for each customer application by customer's technical experts.

NXP does not convey any license under its patent rights nor the rights of others. NXP products are not designed, intended, or authorized for use as components in systems intended for surgical implant into the body, or other applications intended to support or sustain life, or for any other application in which the failure of the NXP product could create a situation where personal injury or death may occur.

Should the Buyer purchase or use NXP products for any such unintended or unauthorized application, the Buyer shall indemnify and hold NXP and its officers, employees, subsidiaries, affiliates, and distributors harmless against all claims, costs, damages, and expenses, and reasonable attorney fees arising out of, directly or indirectly, any claim of personal injury or death associated with such unintended or unauthorized use, even if such claim alleges NXP was negligent regarding the design or manufacture of the part.

NXP and the NXP logo are trademarks of NXP B.V. All other product or service names are the property of their respective owners. © NXP B.V. 2018.

**FRDM-PF1550EVM evaluation board**

### **3 Overview of the PF1550 PMIC development environment**

NXP offers a combination of boards that support the evaluation of the PF1550 PMIC.

The FRDM-PF1550EVM boards serve as an evaluation platform that allow users to test and demo designs that incorporate the PF1550 PMIC. The evaluation board contains a preconfigured MC34PF1550 device and provides numerous jumpers and test points that allow users to tailor the evaluation to their needs.

The kit comes with a FRDM-KL25Z already mounted and loaded with compatible microcode. The FRDM-KL25Z's primary function is to control communication between the evaluation board and a PC.

### **4 Getting started**

The NXP analog product development boards provide an easy-to-use platform for evaluating NXP products. The boards support a range of analog, mixed-signal and power solutions. They incorporate monolithic integrated circuits and system-in-package devices that use proven high-volume technology. NXP products offer longer battery life, a smaller form factor, reduced component counts, lower cost and improved performance in powering state-of-the-art systems.

The tool summary page for FRDM-PF1550EVM is located at http://www.nxp.com/FRDM-PF1550EVM. The overview tab provides an overview of the device, product features, a description of the kit contents, a list of (and links to) supported devices, list of (and links to) any related products and a **Get Started** section.

The **Get Started** section provides links to everything needed to start using the device and contains the most relevant, current information applicable to the FRDM-PF1550EVM.

- **•** Go to http://www.nxp.com/FRDM-PF1550EVM.
- **•** On the **Overview** tab, locate the **Jump To** navigation feature on the left side of the window.
- **•** Select the **Get Started** link.
- **•** Review each entry in the **Get Started** section and download an entry by clicking on the title.
- **•** After reviewing the **Overview** tab, visit the other product related tabs for additional information:
	- **– Documentation**: download current documentation
	- **– Software & Tools**: download current hardware and software tools
	- **– Buy/Parametrics**: purchase the product and view the product parametrics

After downloading files, review each file, including the user guide which includes setup instructions. If applicable, the bill of materials (BOM) and supporting schematics are also available for download in the **Get Started** section of the **Overview** tab.

### **4.1 Kit contents/packing list**

The kit contents include:

- **•** Assembled and tested FRDM-PF1550EVM evaluation board in an anti-static bag
- **•** Cable, USB type A male/type mini B male 3 ft
- **•** Quick start guide

**FRDM-PF1550EVM evaluation board**

### **4.2 Required equipment**

To use this kit, you need:

- **•** 5.0 V power supply or USB with enough current capability (3.0 A for maximum performance)
- **•** KITPF1550GUI installed on a Windows PC
- **•** Optional voltmeters to measure regulator outputs
- **•** Optional oscilloscope
- **•** Battery pack 3.6 V (Li-ion)

#### **4.3 System requirements**

The kit requires the following:

**•** USB enabled computer running Windows XP, Vista, 7, 8, or 10 (32-bit or 64-bit)

### **5 Getting to know the hardware**

#### **5.1 Board overview**

The FRDM-PF1550EVM board is an easy-to-use circuit board, allowing the user to exercise all the functions of the PF1550 power management IC.

The FRDM-KL25Z is mounted to the EVB as an integral component and serves as an interface between the KITPF1550GUI and the PF1550 PMIC. The FRDM-KL25Z drives circuitry on the FRDM-PF1550EVM, as well as provides an analog-to-digital convertor (ADC) to allow real-time monitoring of the PF1550 regulator voltages, and display their values in the GUI.

### **5.2 Board features**

The board features are as follows:

- **•** PF1550 power management IC
- **•** Integrated FRDM-KL25Z as a communication link between the EVB and a PC
- **•** One 1.0 Amp ELOAD with configurable current
- **•** NTC Thermistor for temperature measurements (necessary for JEITA compliance)

**FRDM-PF1550EVM evaluation board**

### **5.3 Device features**

The evaluation board feature the following NXP product:

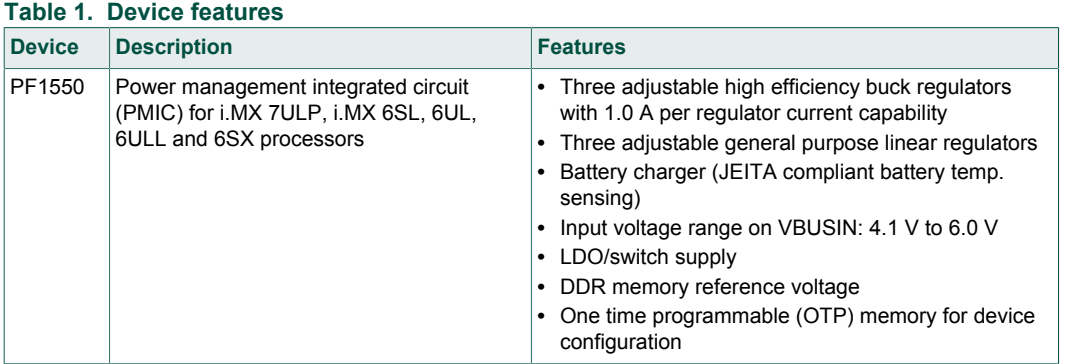

#### **5.3.1 Device description**

The PF1550 device populated on board features the A4 OTP. See Table 2.

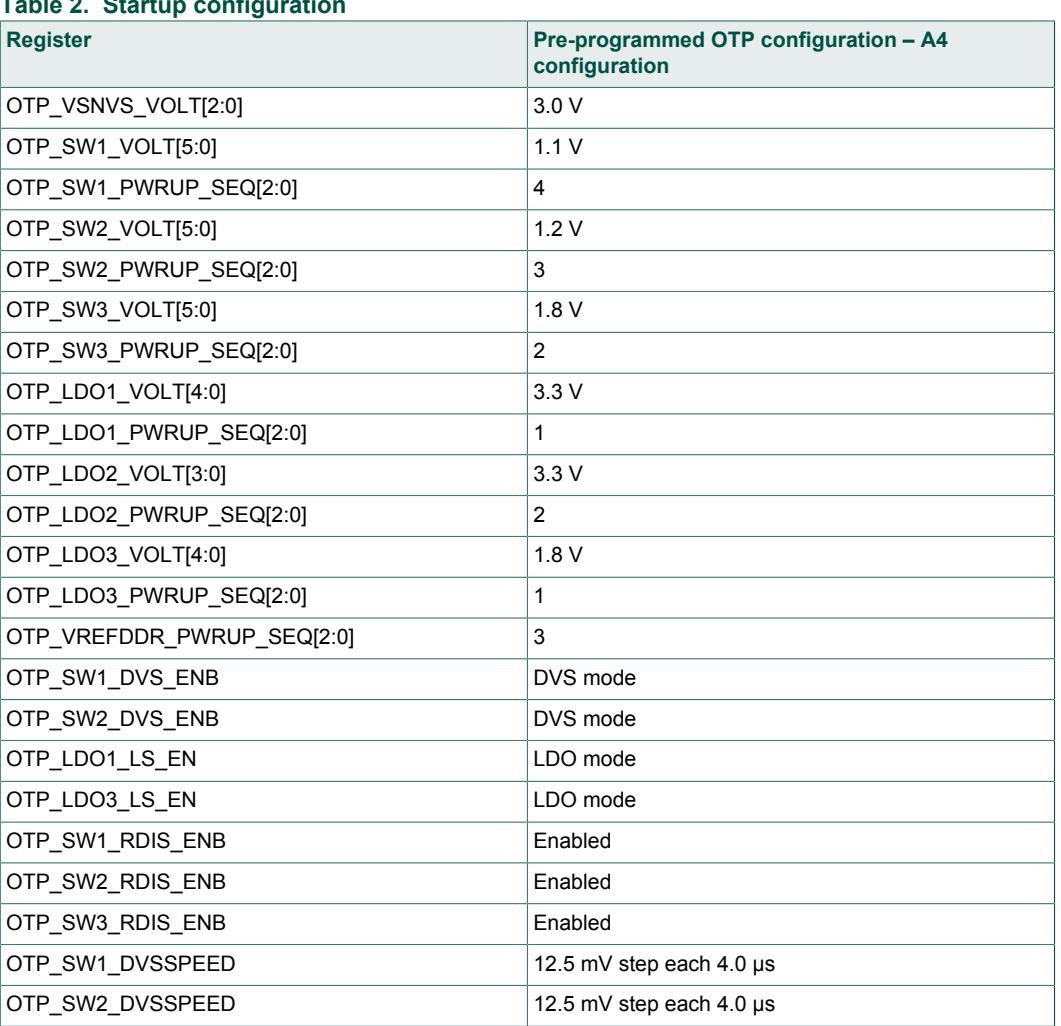

**Table 2. Startup configuration**

### **FRDM-PF1550EVM evaluation board**

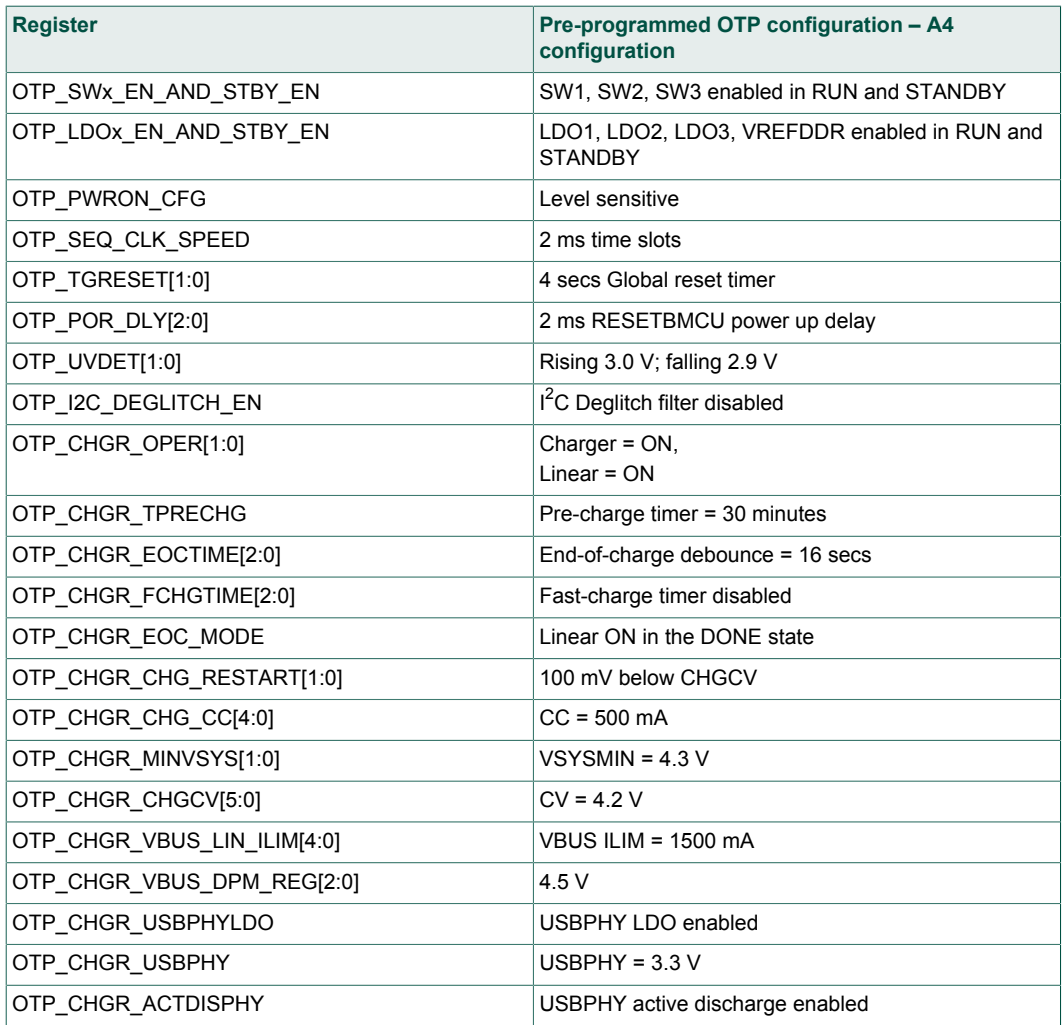

**FRDM-PF1550EVM evaluation board**

### **5.4 Board description**

Figure 1 describes the main elements on the board.

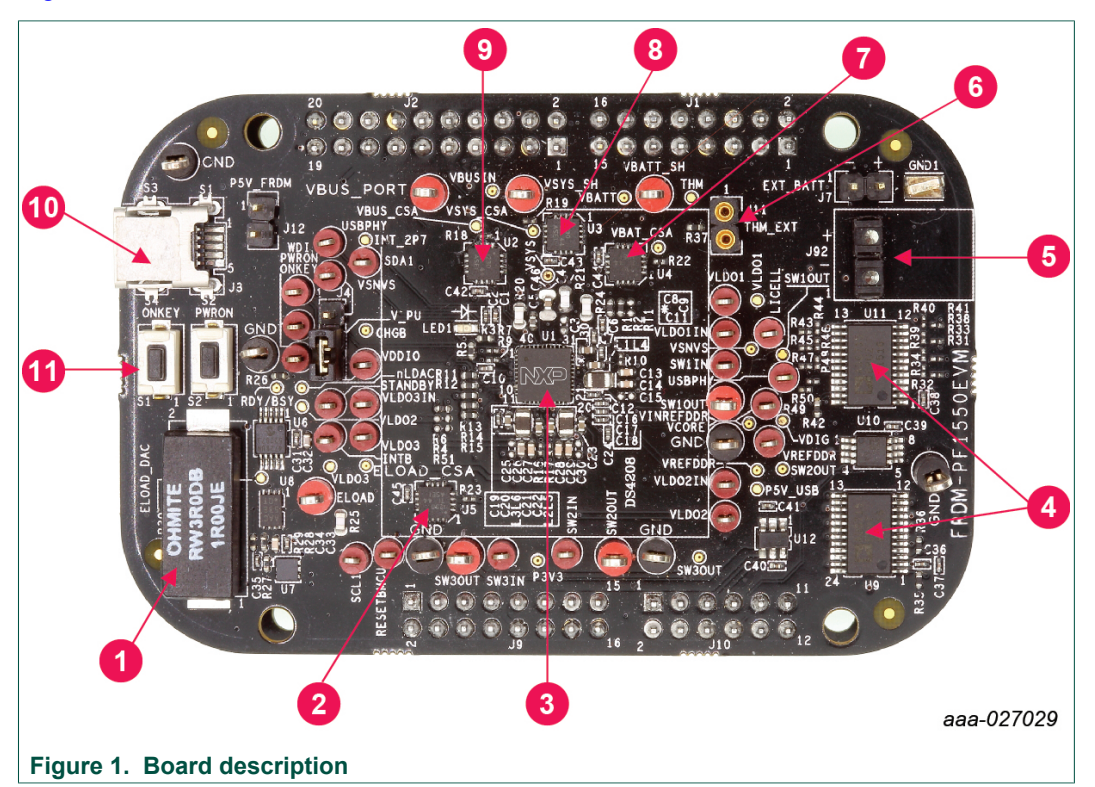

#### **Table 3. Board description**

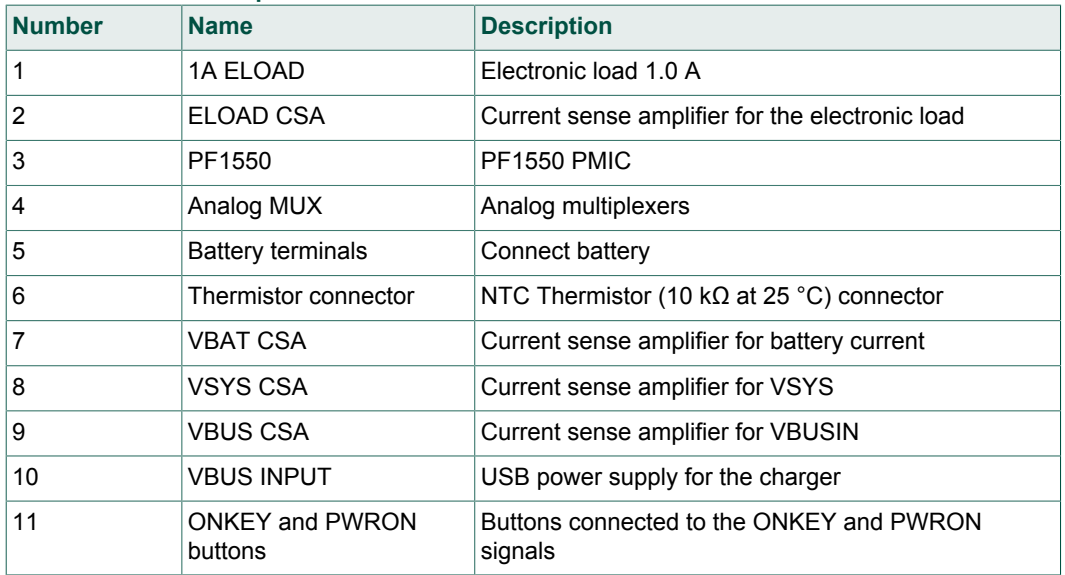

KTFRDMPF1550EVMUG All information provided in this document is subject to legal disclaimers. © NXP B.V. 2018. All rights reserved.

### **FRDM-PF1550EVM evaluation board**

#### **5.4.1 LED display**

The board contains the following LED:

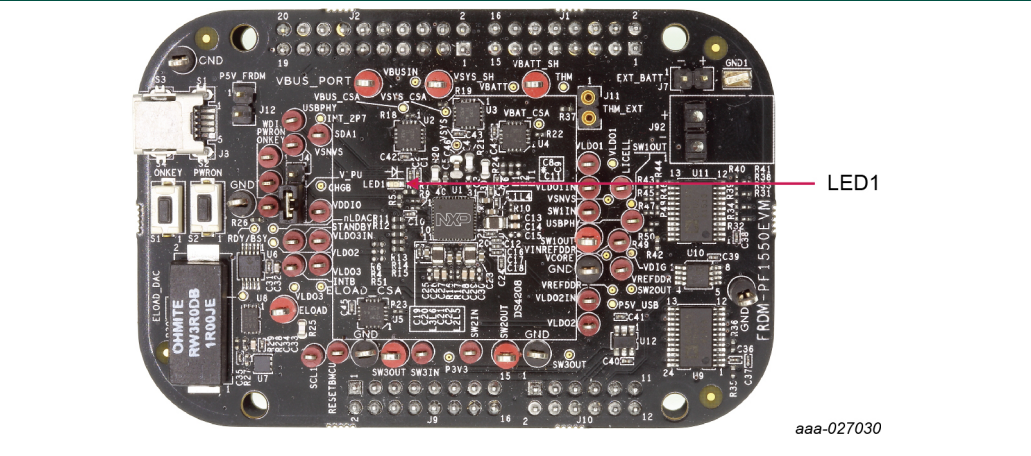

**Figure 2. LED locations**

#### **Table 4. LED locations**

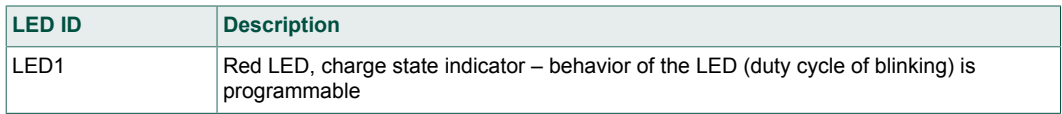

**FRDM-PF1550EVM evaluation board**

### $J11$  $J12$  $J7$  $J3$ J92  $S<sub>1</sub>$  $S<sub>2</sub>$  $J<sub>4</sub>$ aaa-027031 **Figure 3. Jumper and switch locations**

Figure 3 shows the location of jumpers and switches on the evaluation board.

Table 5 describes the function and settings for each jumper and switch.

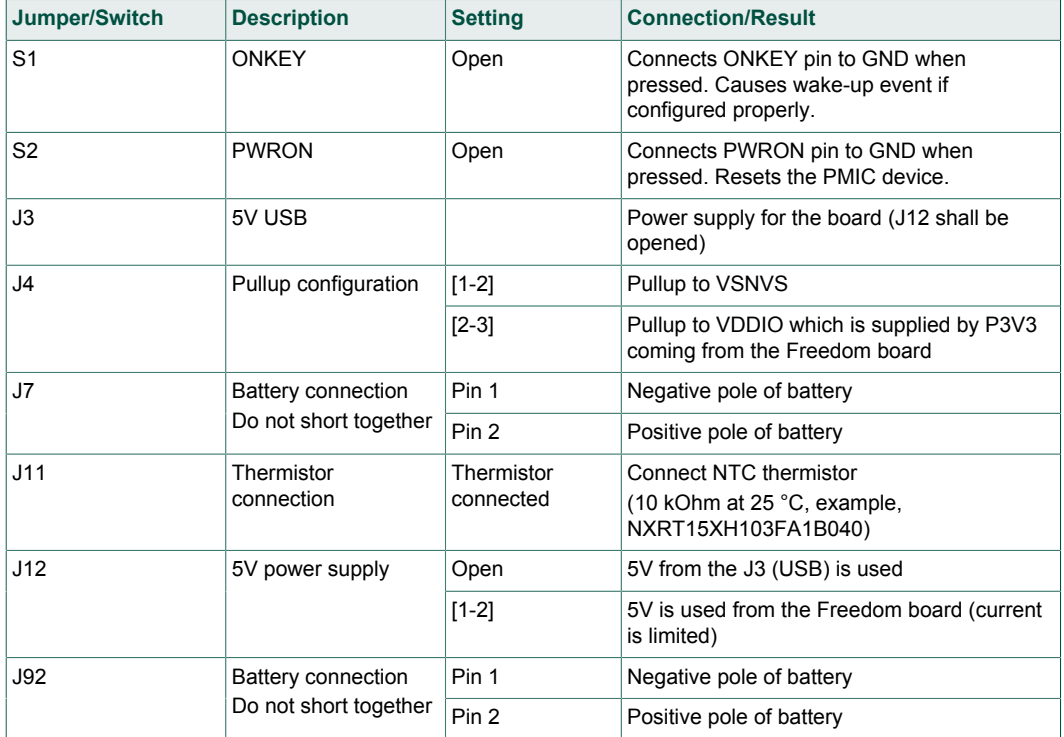

#### **Table 5. Jumper and switch definitions**

**5.4.2 Jumper and switch definitions**

### **5.4.3 Test point definitions**

The following test points provide access to various signals to and from the board.

#### **FRDM-PF1550EVM evaluation board**

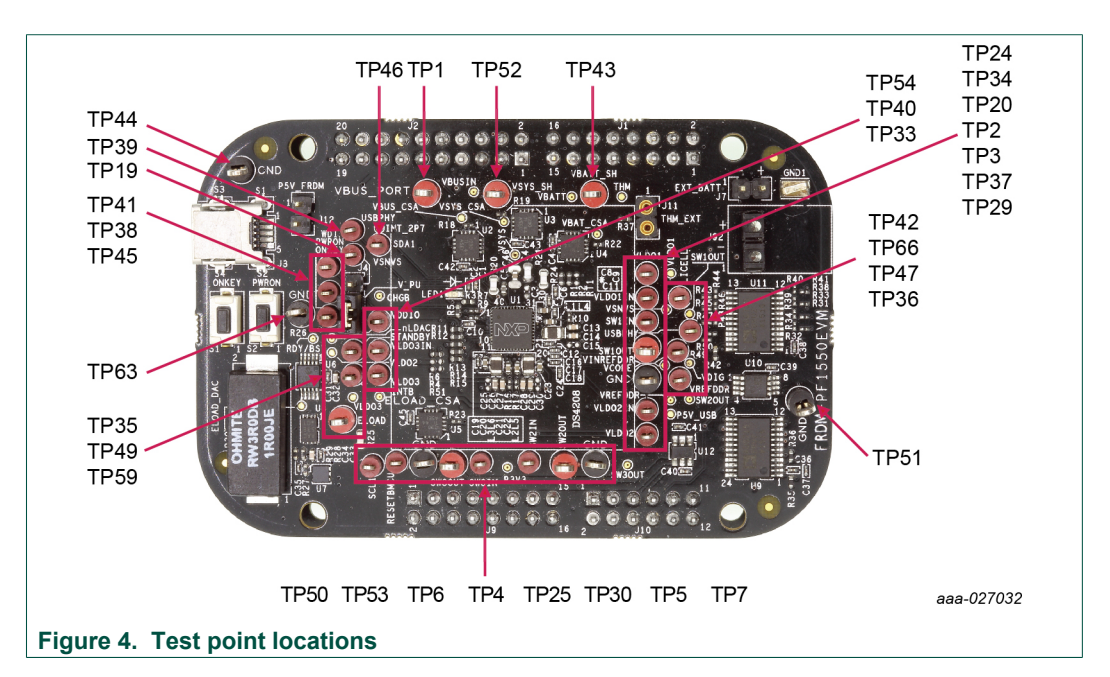

#### **Table 6. Test point definitions**

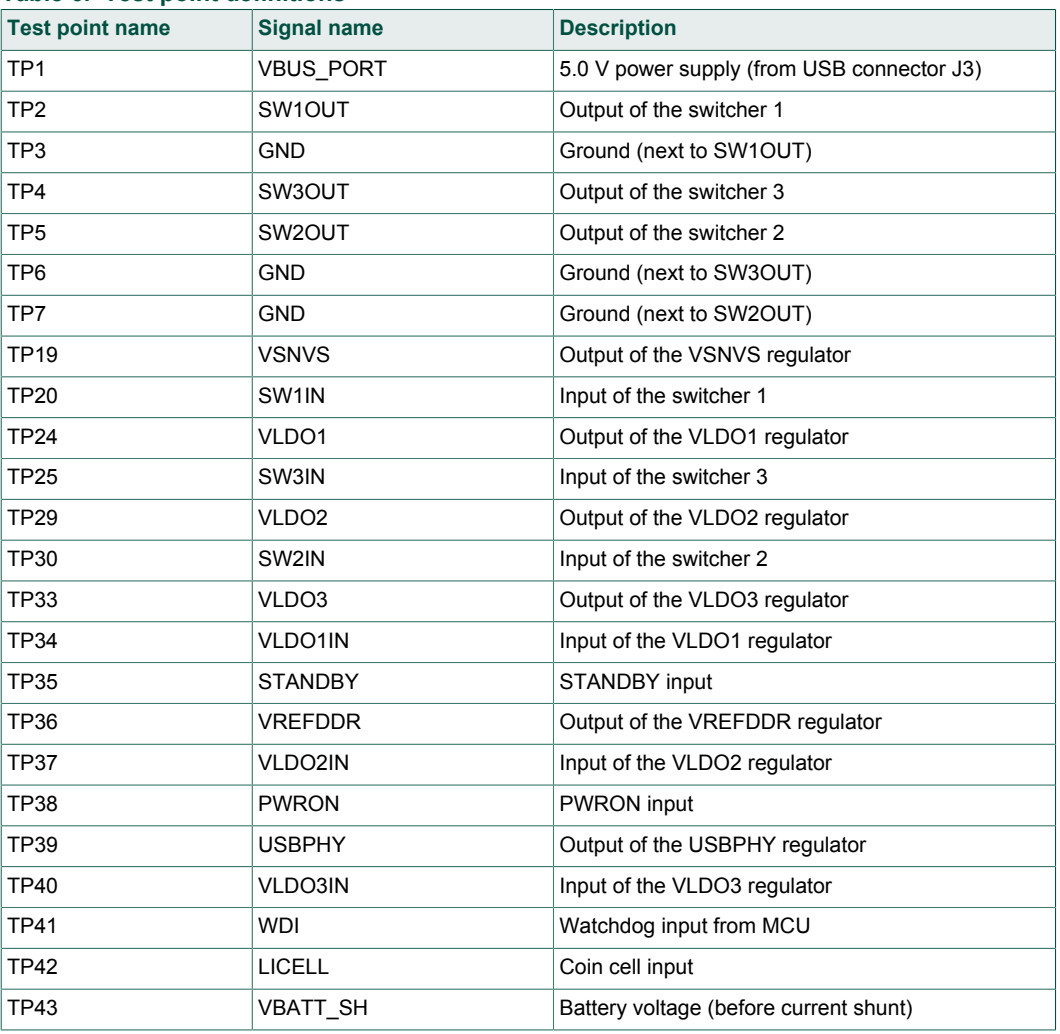

### **FRDM-PF1550EVM evaluation board**

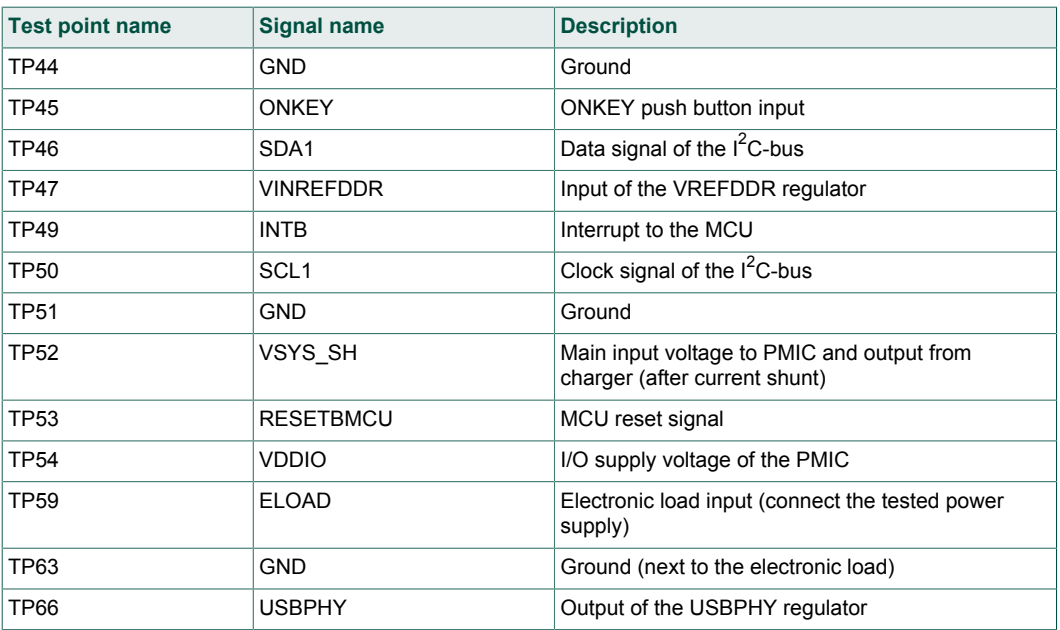

**FRDM-PF1550EVM evaluation board**

### **6 FRDM-KL25Z Freedom Development Platform**

The NXP Freedom development platform is a set of software and hardware tools for evaluation and development. It is ideal for rapid prototyping of microcontroller-based applications. The NXP Freedom KL25Z hardware, FRDM-KL25Z, is a simple, yet sophisticated design featuring a Kinetis L Series microcontroller, the industry's first microcontroller built on the ARM® Cortex®-M0+ core.

### **6.1 Connecting the FRDM-KL25Z to the board**

The FRDM-KL25Z evaluation board was chosen specifically to work with the FRDM-PF1550EVM kit because of its low cost and features. The FRDM-KL25Z board makes use of the USB, built in LEDs and I/O ports available with NXP's Kinetis KL2x family of microcontrollers.

The FRDM-PF1550EVM connects to the FRDM-KL25Z using the four dual row Arduino™ R3 connectors on the bottom of the board.

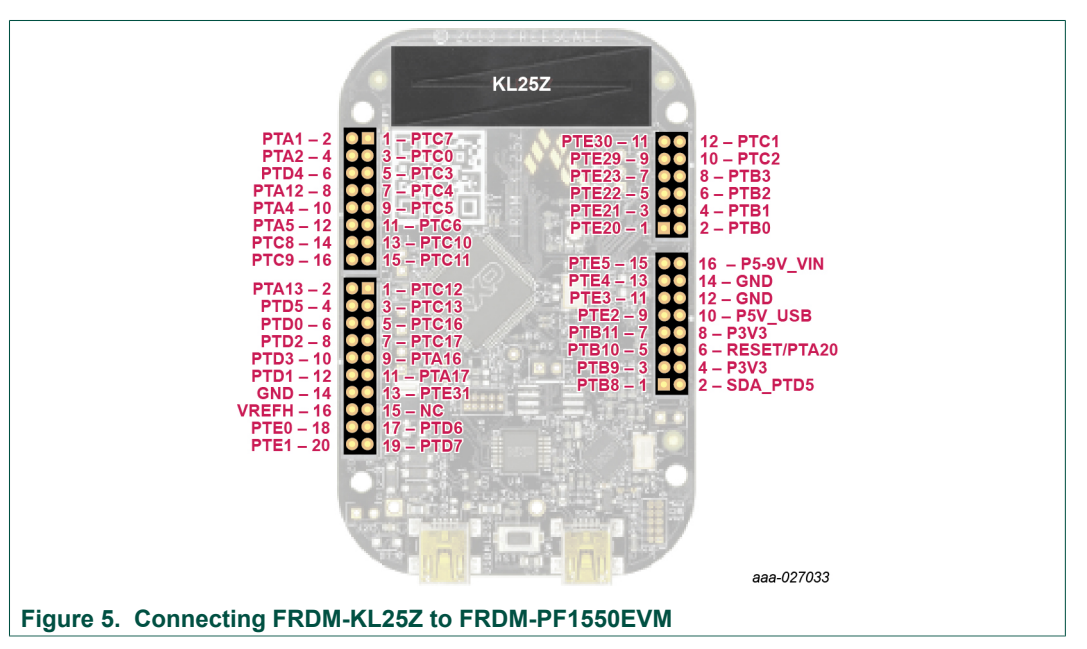

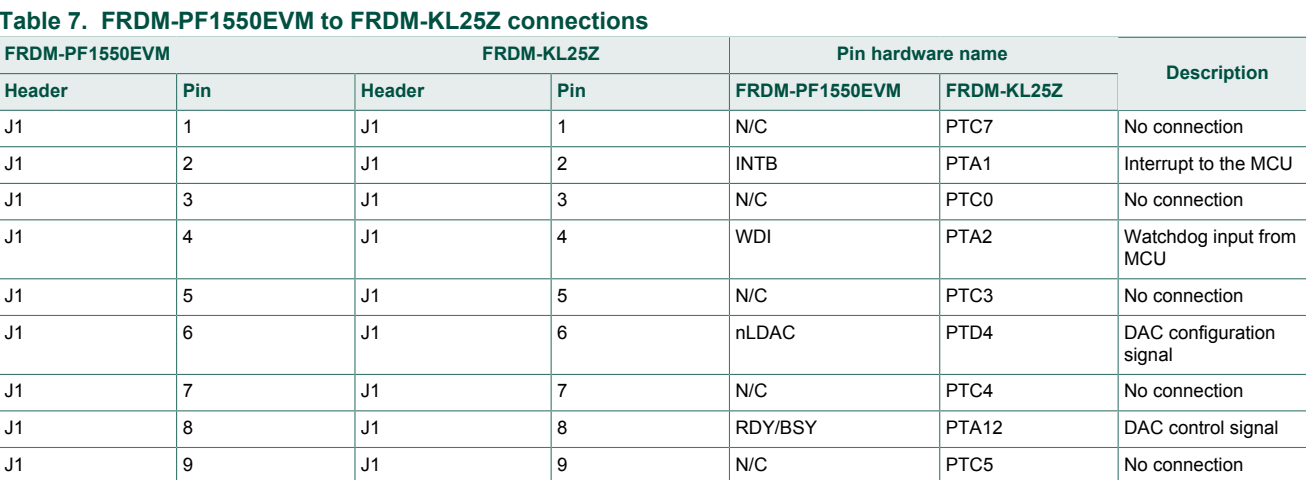

#### **Table 7. FRDM-PF1550EVM to FRDM-KL25Z connections**

### **FRDM-PF1550EVM evaluation board**

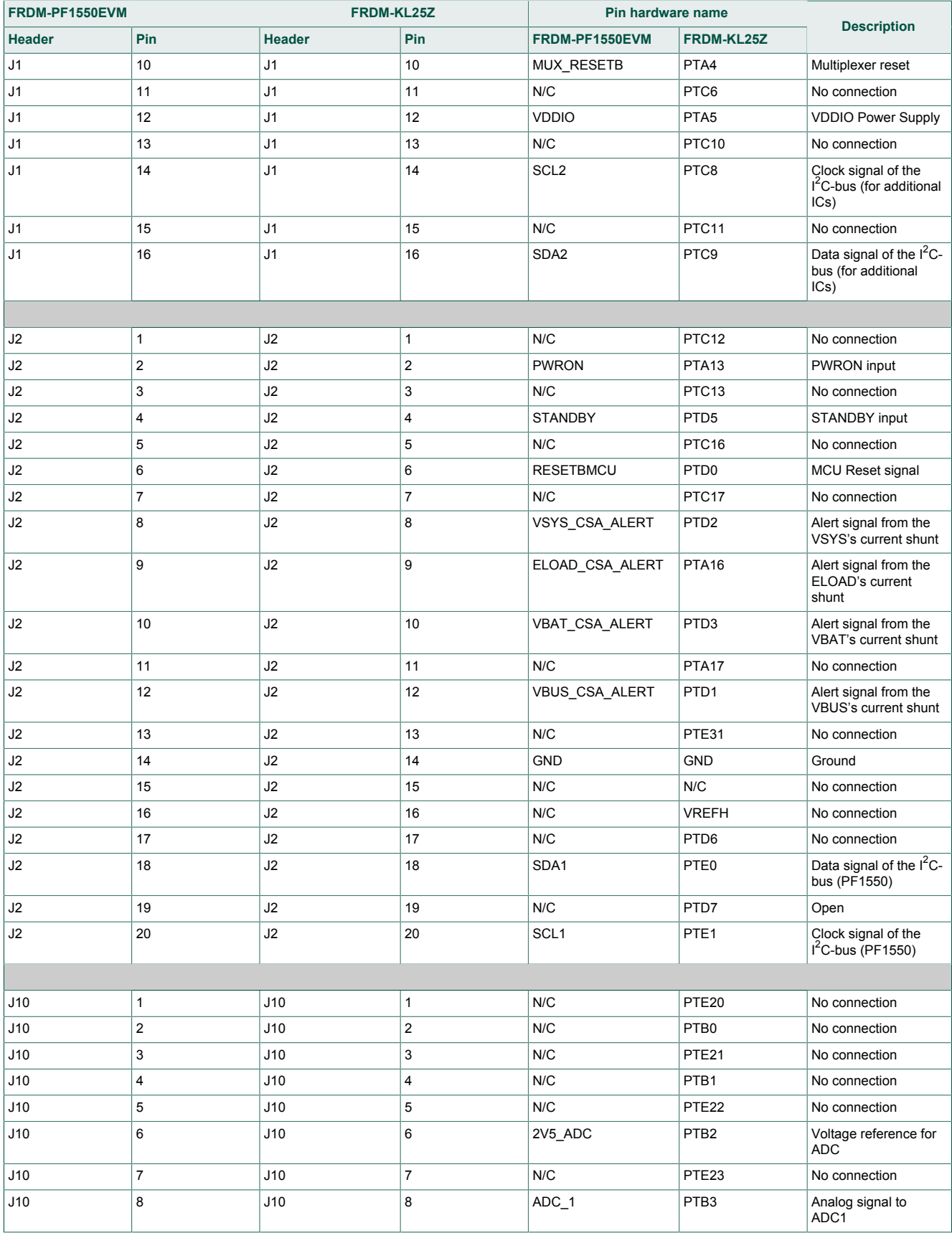

### **FRDM-PF1550EVM evaluation board**

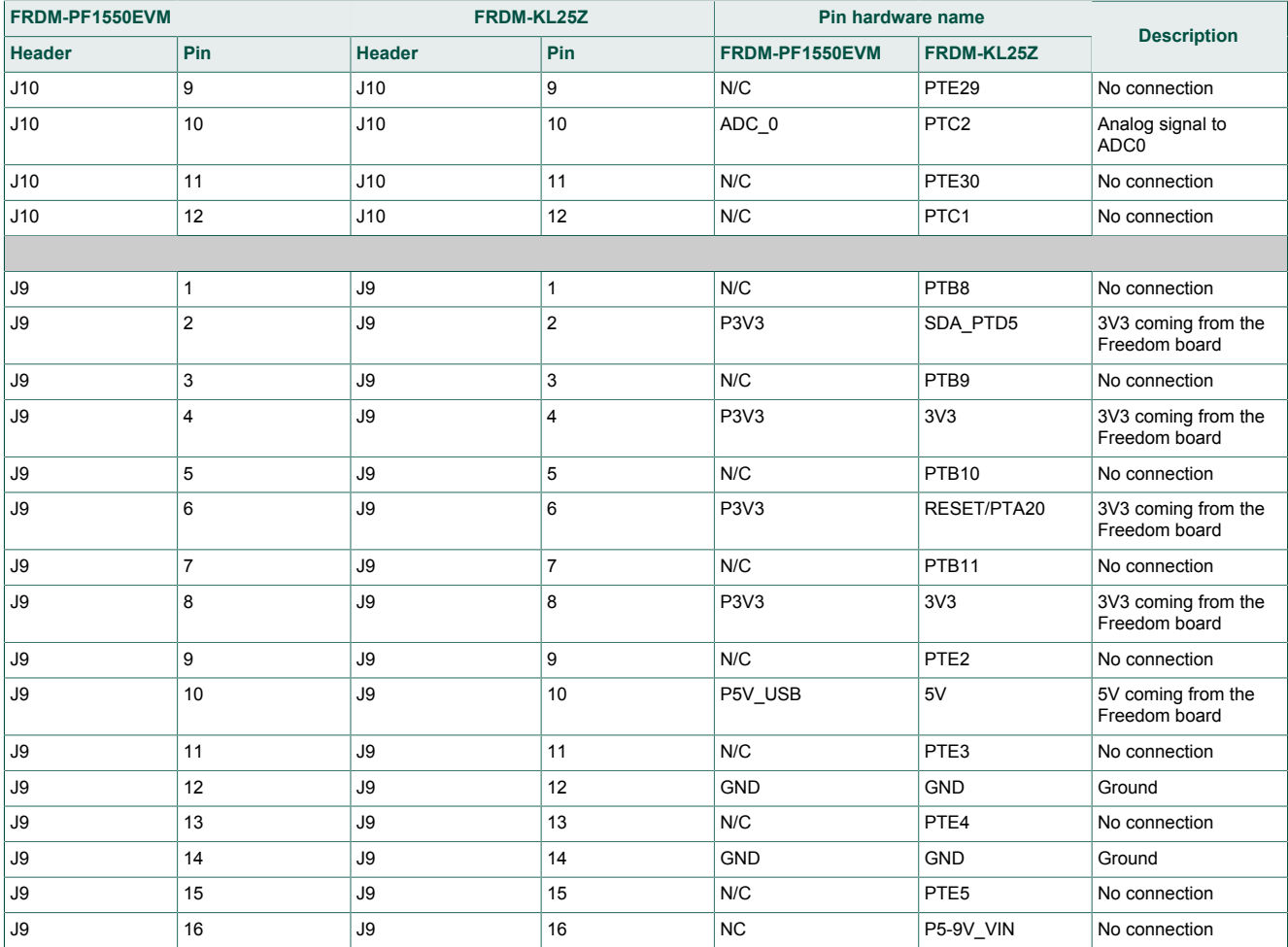

**FRDM-PF1550EVM evaluation board**

### **7 Installing the software and setting up the hardware**

### **7.1 Setup PF1550GUI on your computer**

- 1. Download PF1550GUI.zip from http://www.nxp.com/FRDM-PF1550EVM. Choose the 32 or 64 bit version with respect to the system installed on your PC.
- 2. Extract all the files to any desired folder on your PC.
- 3. Plug the evaluation board.
- 4. Launch the GUI (no installation is necessary, GUI can be directly launched by clicking on the file "**PF1550\_GUI.jar**").

### **7.2 Configuring the hardware and using the GUI for control and monitoring**

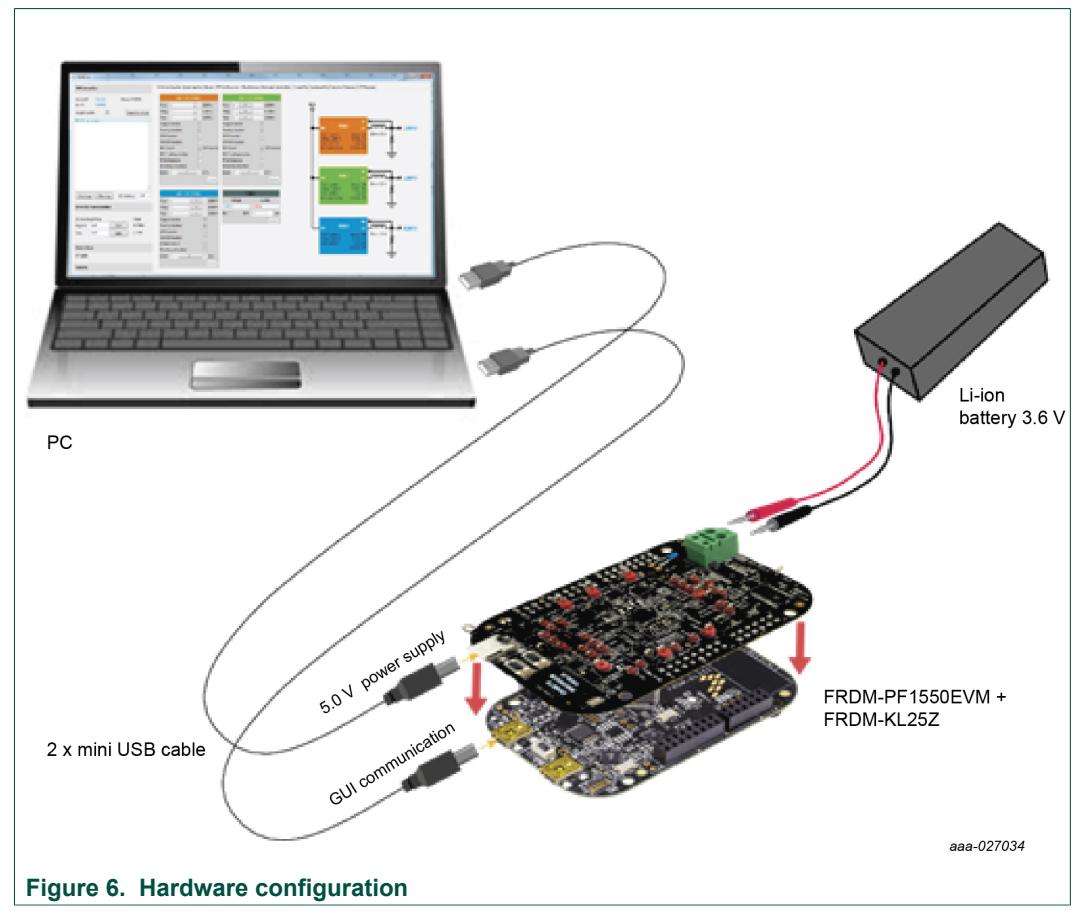

- 1. Apply input voltage to the board.
	- **•** First solution is to use power directly from the FRDM-KL25Z by by connecting J12 jumper. Advantage of this configuration is that you need only one USB port, but this solution may have limited performance (because of the current capability of the USB port).
	- **•** Second possibility is to use power from charger USB input (J3). In this case, keep J12 open. This solution is recommended for higher currents.

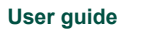

#### **FRDM-PF1550EVM evaluation board**

- 2. Plug the mini-USB side of USB cable into the KL25Z USB port on the FRDM-KL25Z board and the other end to an available USB port on the PC.
- 3. Windows automatically installs the necessary drivers. Wait for this to complete.
- 4. Launch the PF1550 GUI.
- 5. In the PF1550 GUI window, click **Scan For Devices** button in the top-left corner. A confirmation message that a valid device is available is logged.

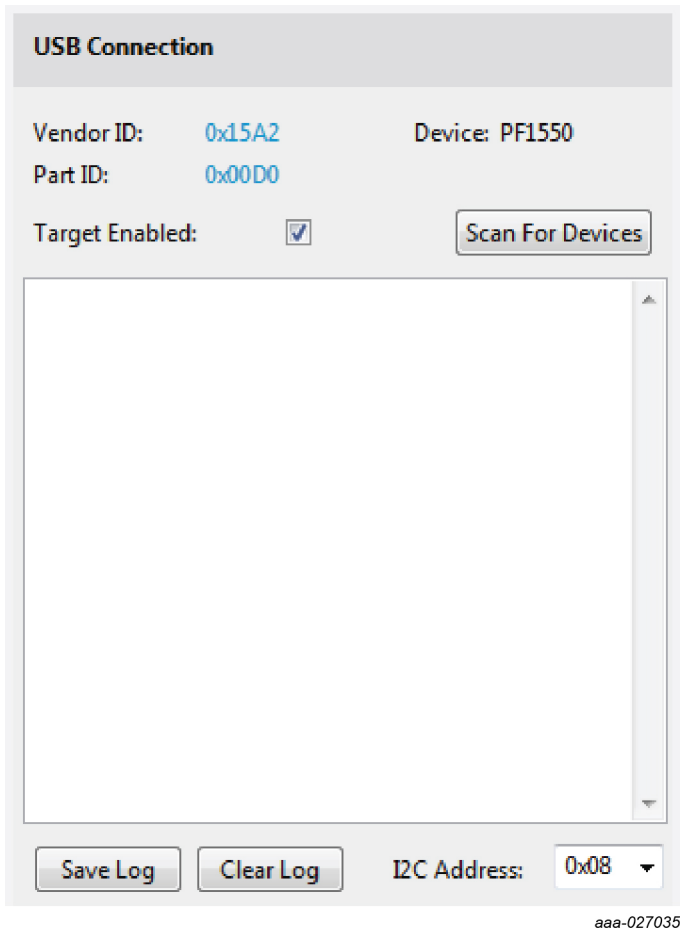

- 6. Enable the communication by clicking the **Target Enabled:** checkbox. The window turns from grey to color.
- 7. The GUI installation and hardware setup is now complete.

**FRDM-PF1550EVM evaluation board**

### **7.3 Using onboard ELOAD**

Onboard electronic load (ELOAD) provides adjustable load current from 0 to 1000 mA in 50 mA steps. The ELOAD is useful for testing supply performance or evaluating a particular PMIC supply rail at a specified load current.

To use the ELOAD, connect a suitable jumper wire (short length with proper gauge) between ELOAD (TP59) and the desired supply VOUT test point. Continuous operation under full load current heats up the EVB. Set the ELOAD back to 0 mA when finished.

Below is an example of a script that demonstrates the use of the ELOAD to test the LDO1 current limit of 150 mA.

```
//-----------------------------------------------------------------------------
// LDO1 CURRENT LIMIT (150mA) TEST USING ELOAD A // (Jumper ELOAD A to LDO1)
// (Jumper ELOAD A to LDO1)
//-----------------------------------------------------------------------------
LDO1:VOUT:2.000 // SET LDO1 VOUT = 2.000V
LDO1:ENABLE:ON // ENABLE LDO1
DELAY:100 // ALLOW 100ms FOR VOUT TO RAMP UP
LOG:LDO1:VSENSE // MEASURE LDO1 VOUT
ELOAD_A_ISET:50 // APPLY 50mA LOAD CURRENT
DELAY:100 // ALLOW 100ms TO STABILIZE
LOG:LDO1:VSENSE // MEASURE LDO1 VOUT
ELOAD_A_ISET:100 // APPLY 100mA LOAD CURRENT
DELAY:100 // ALLOW 100ms TO STABILIZE
LOG:LDO1:VSENSE // MEASURE LDO1 VOUT
ELOAD_A_ISET:150 // APPLY 150mA LOAD CURRENT
DELAY:100 // ALLOW 100ms TO STABILIZE
LOG:LDO1:VSENSE // MEASURE LDO1 VOUT 
ELOAD_A_ISET:200 // APPLY 200mA LOAD CURRENT
DELAY:100 // ALLOW 100ms TO STABILIZE
LOG:LDO1:VSENSE // MEASURE LDO1 VOUT (SHOULD BE less than 200mV)
ELOAD_A_ISET:250 // APPLY 250mA LOAD CURRENT
DELAY:100 // ALLOW 100ms TO STABILIZE
LOG:LDO1:VSENSE // MEASURE LDO1 VOUT (SHOULD BE less than 200mV)
ELOAD_A_ISET:300 // APPLY 300mA LOAD CURRENT
DELAY:100 // ALLOW 100ms TO STABIIZE
LOG:LDO1:VSENSE // MEASURE LDO1 VOUT (SHOULD BE less than 200mV)
//-----------------------------------------------------------------------------
ELOAD_A_ISET:0 // REMOVE THE LOAD CURRENT (0mA)
DELAY:100 // ALLOW 100ms FOR SUPPLY TO RECOVER
LOG:LDO1:VSENSE // MEASURE LDO1 VOUT (SHOULD BE ~2.000V)
LDO1:ENABLE:OFF // DISABLE SUPPLY
```
**FRDM-PF1550EVM evaluation board**

### **7.4 Understanding and using the GUI**

#### **7.4.1 GUI structure for PF1550**

Figure 7 shows the different components of the GUI.

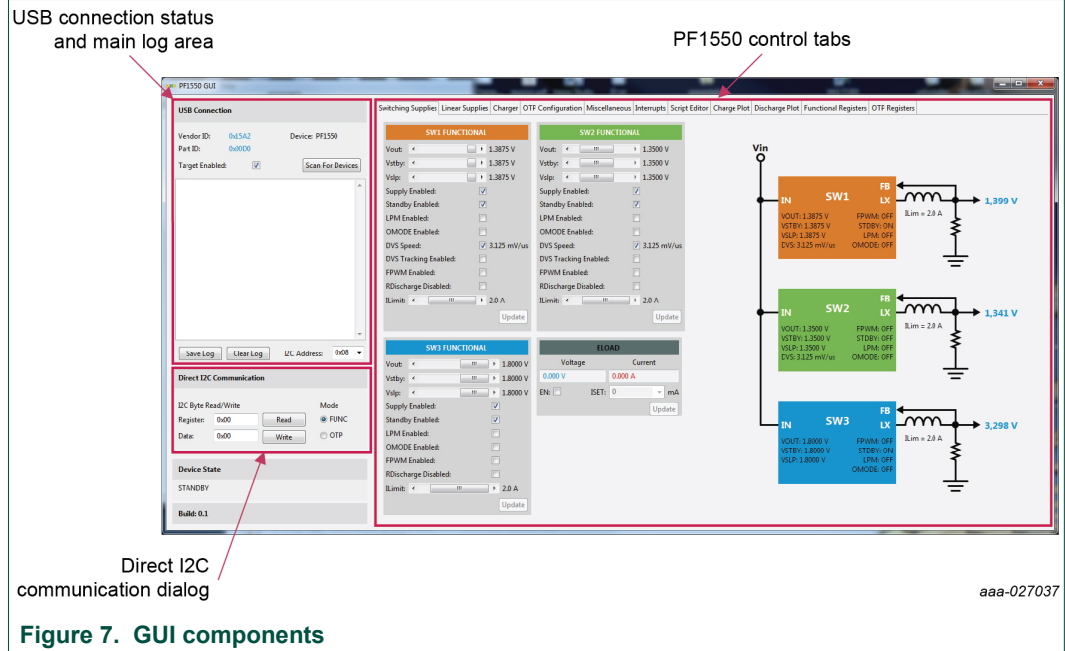

#### **7.4.2 GUI panels**

When the GUI is launched, it looks for a PF1550 target board connected via the USB cable. If connected, the USB Connection panel displays the Vendor ID: 0x15A2, and Part ID: 0x00D0.

The Main Log window displays messages, example, when the board is connected (PF1550 attached) and when the board was removed (PF1550 removed).

**FRDM-PF1550EVM evaluation board**

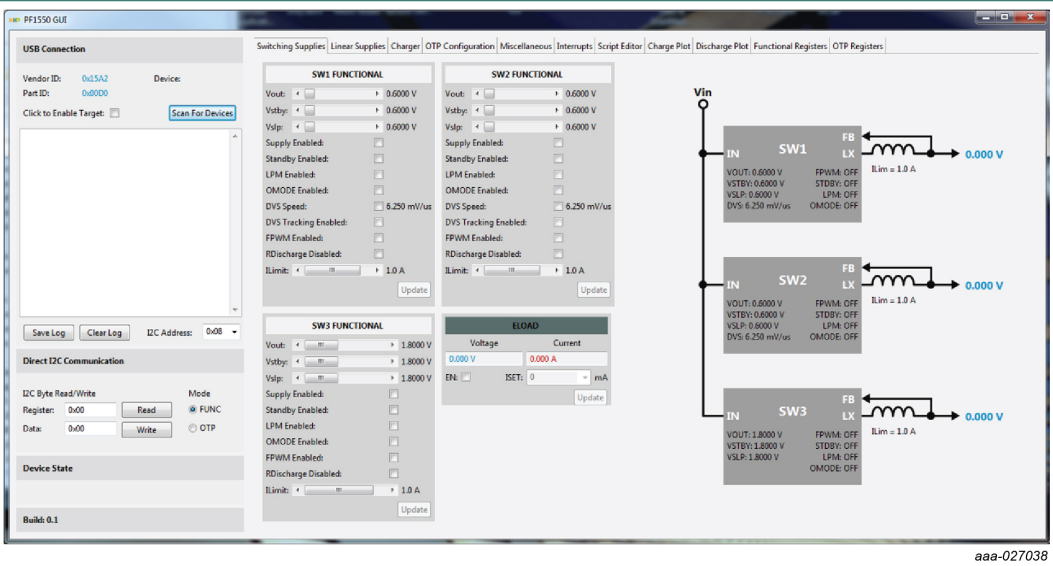

#### **Figure 8. GUI startup**

Pressing the **Scan For Devices** button attempts to read from each of the eight permissible  $I^2C$  device addresses, and displays the results in the Main Log window. If multiple PMIC devices are detected, the GUI can be configured to communicate with a particular device by selecting the corresponding device address in the  $I^2C$  address list.

*Note: The GUI can communicate with only one PMIC device at a time.*

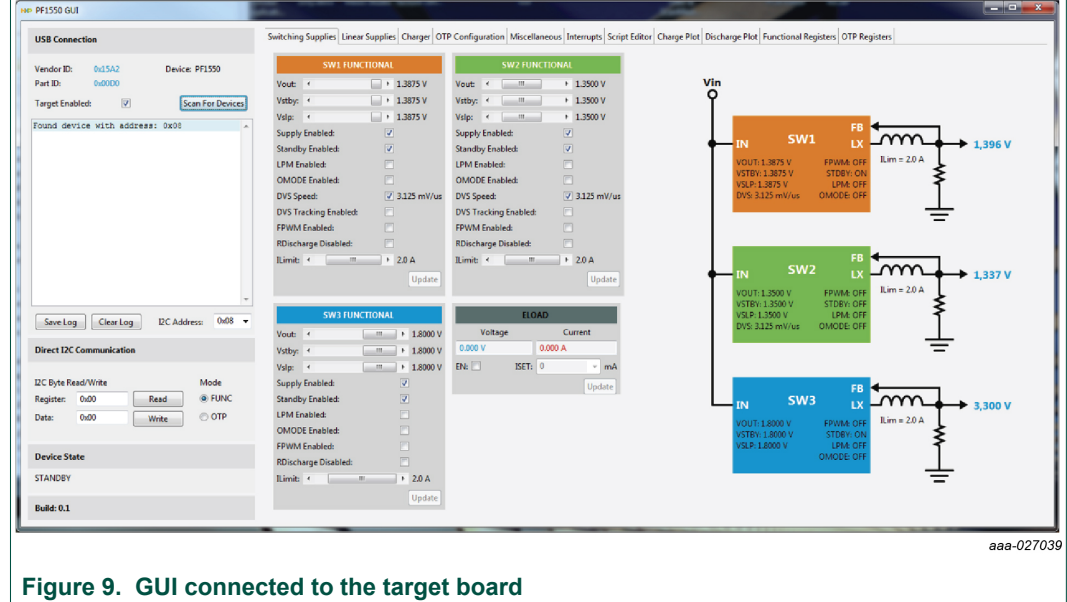

#### **7.4.3 Switching Supplies panel**

The Switching Supplies panel allows users to adjust the functional parameters of each supply.

#### **FRDM-PF1550EVM evaluation board**

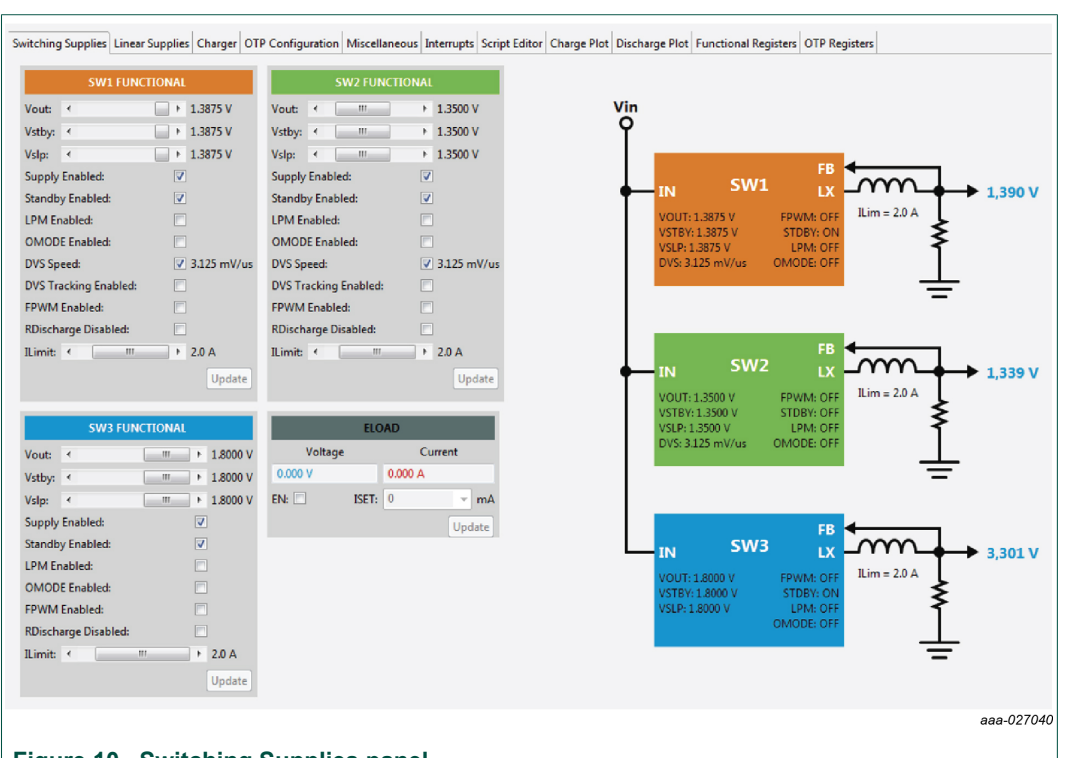

### **Figure 10. Switching Supplies panel**

To change supply parameters, click and adjust the desired control. An **UPDATE** button appears whenever a change is made, and pressing the **UPDATE** button writes the change to the PMIC.

*Note: Multiple changes can be made at a time, and all changes are written when the UPDATE button is pressed.*

#### **7.4.4 Linear Supplies panel**

The Linear Supplies panel allows users to adjust the functional parameters of each linear regulator. To change supply parameters, click and adjust the desired control.

**FRDM-PF1550EVM evaluation board**

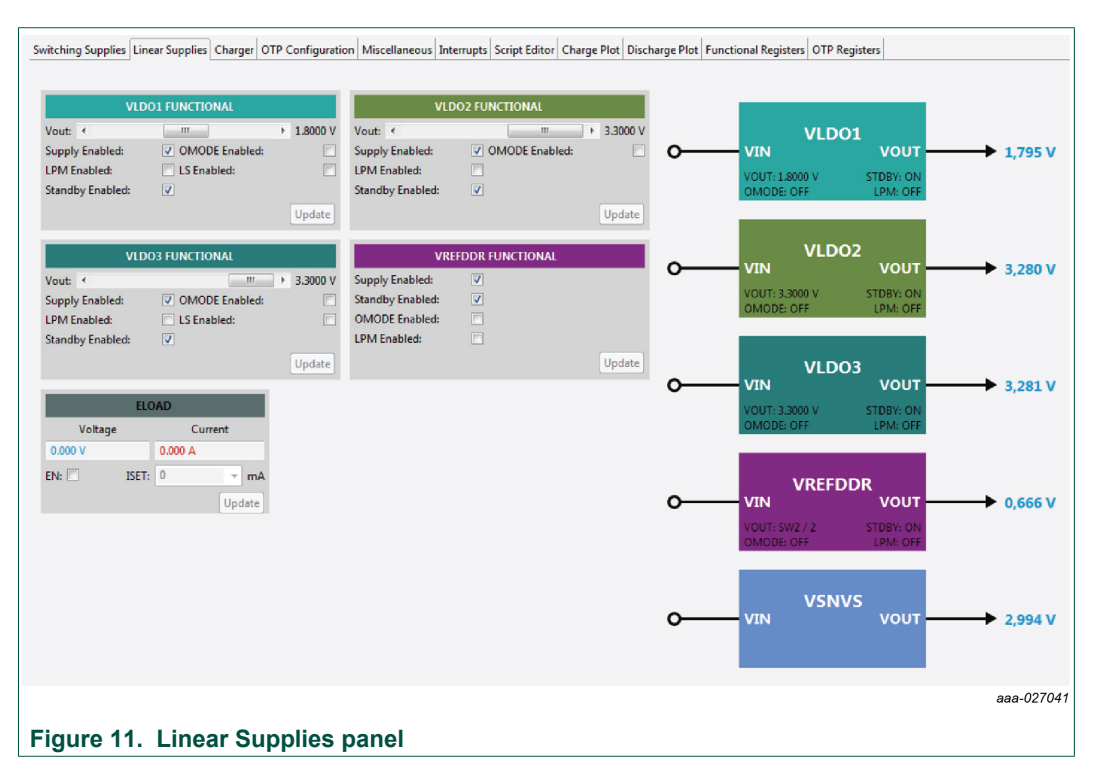

An **UPDATE** button appears whenever a change is made, and pressing the **UPDATE** button writes the change to the PMIC.

*Note: Multiple changes can be made at a time, and all changes are written when the UPDATE button is pressed.*

#### **7.4.5 Charger panel**

The charger panel contains all the functions dedicated to the battery charging and monitoring.

**FRDM-PF1550EVM evaluation board**

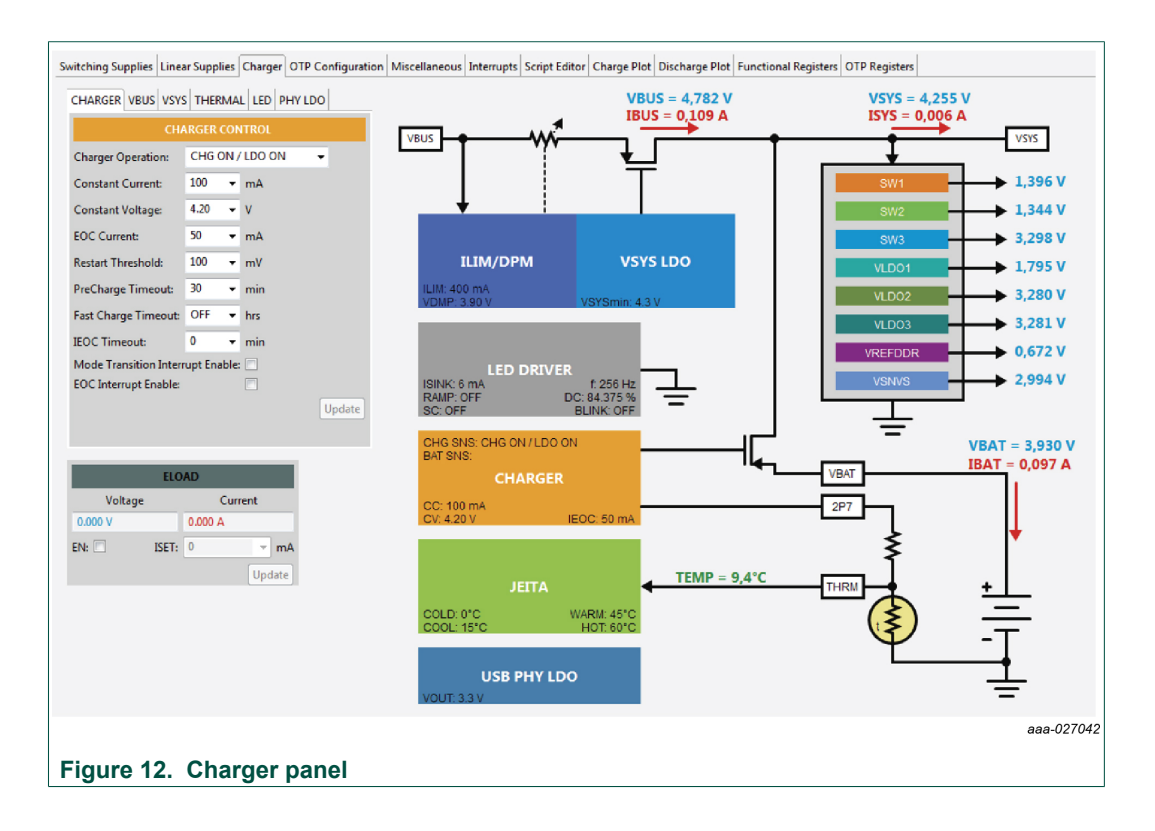

### **7.4.6 OTP Configuration panel**

The OTP Configuration panel allows access and editing of the PF1550 startup parameters.

**FRDM-PF1550EVM evaluation board**

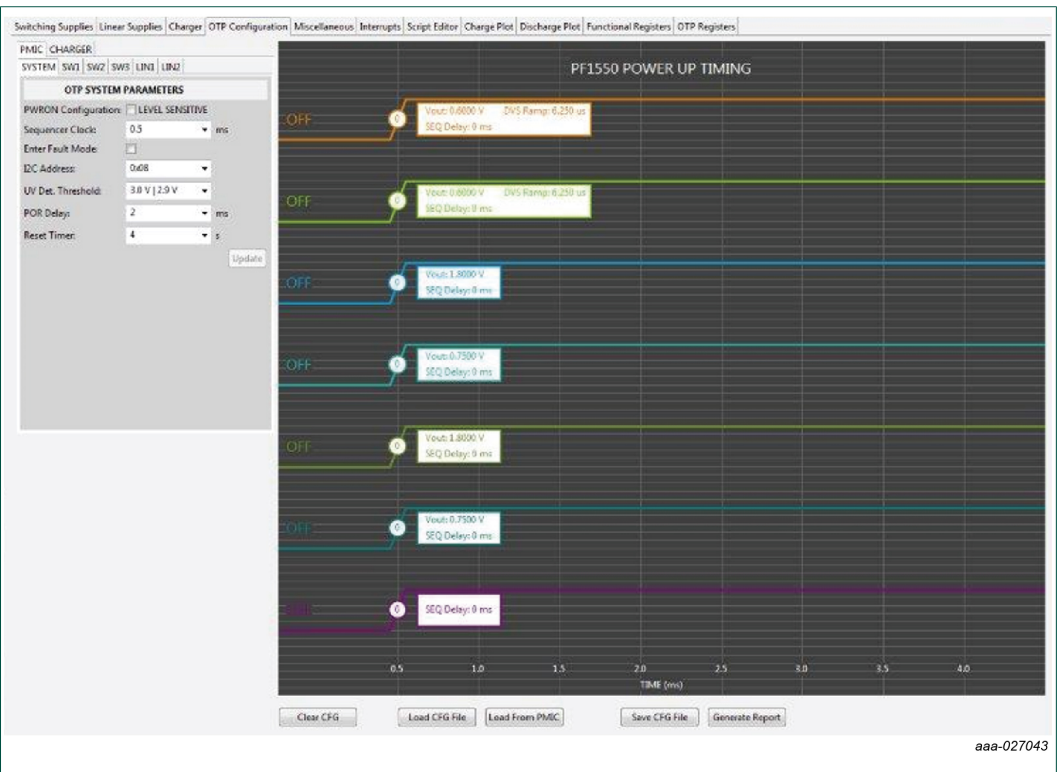

#### **Figure 13. OTP Configuration panel**

Initially, the panel display is greyed out. To populate the panel, press **Edit Configuration**, and select a data source to read from.

The **Load CFG File button** opens the Configuration File Open dialog, and populates the panel with the parameters contained in this file.

The **Update From Target** button loads the OTP configuration data from the target evaluation board.

#### **7.4.7 Miscellaneous panel**

The Miscellaneous panel contains general purpose commands and power down sequencing configuration.

**FRDM-PF1550EVM evaluation board**

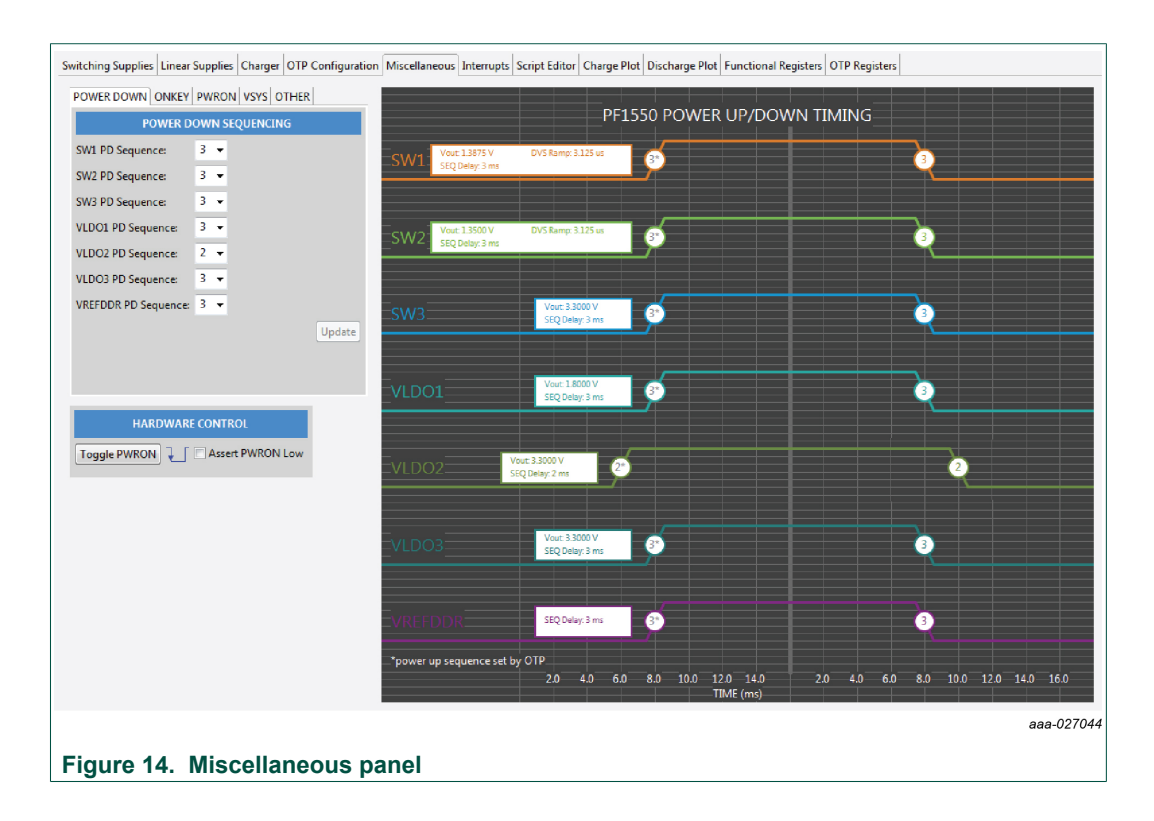

#### **7.4.8 Interrupts panel**

The Interrupts panel displays the state of all PF1550 interrupts.

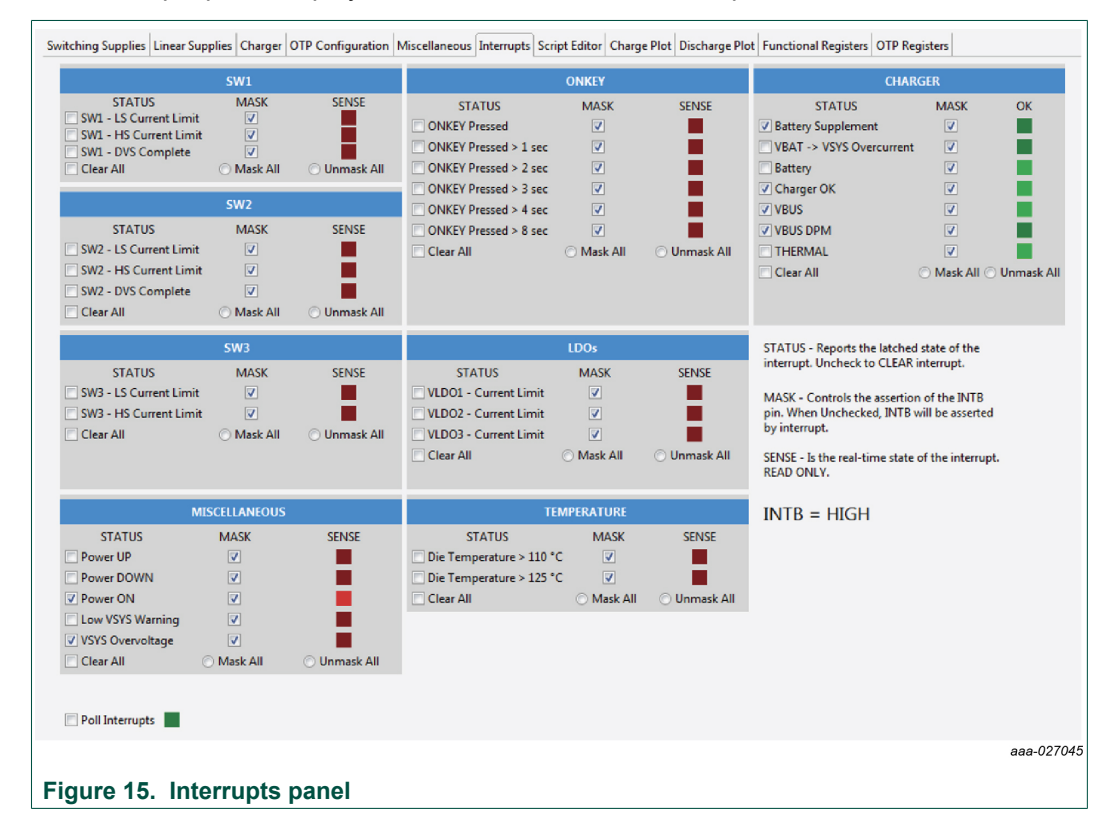

#### **FRDM-PF1550EVM evaluation board**

The **Interrupts** tab displays status, mask, and sense registers for INT0, INT1, INT3, and INT4. Selecting the Poll Interrupts checkbox enables update of this information with period of 500 ms. To activate interrupt, the appropriate mask has to be set. When an interrupt occurs, the appropriate checkbox is selected. Interrupt can be then cleared by unchecking this checkbox.

The state of the PF1550 INTB pin is displayed, and updated asynchronously. Interrupts that are unmasked, causes the INTB pin to go LOW while the interrupt condition exists.

The PF1550 target hardware detects when the INTB pin goes LOW, and sends a message to the GUI to indicate that an interrupt has occurred. The INTB label on the panel flashes until the interrupt condition is cleared.

**FRDM-PF1550EVM evaluation board**

#### **7.4.9 Script Editor panel**

The Script Editor panel allows the user to write and execute scripts that exercise various functions on the PF1550 PMIC, including setting voltages on the regulators, reading and writing I<sup>2</sup>C addresses, and clearing interrupts. Script commands can be written directly in an editor window. Alternatively, the user can build the scripts by selecting commands from drop-down menus and entering the appropriate values.

The scripts are executed within the **Files:** section of the panel and the results are displayed in the **Script Log** section.

Completed scripts can be saved as text files for later use. Commands can be generated easily.

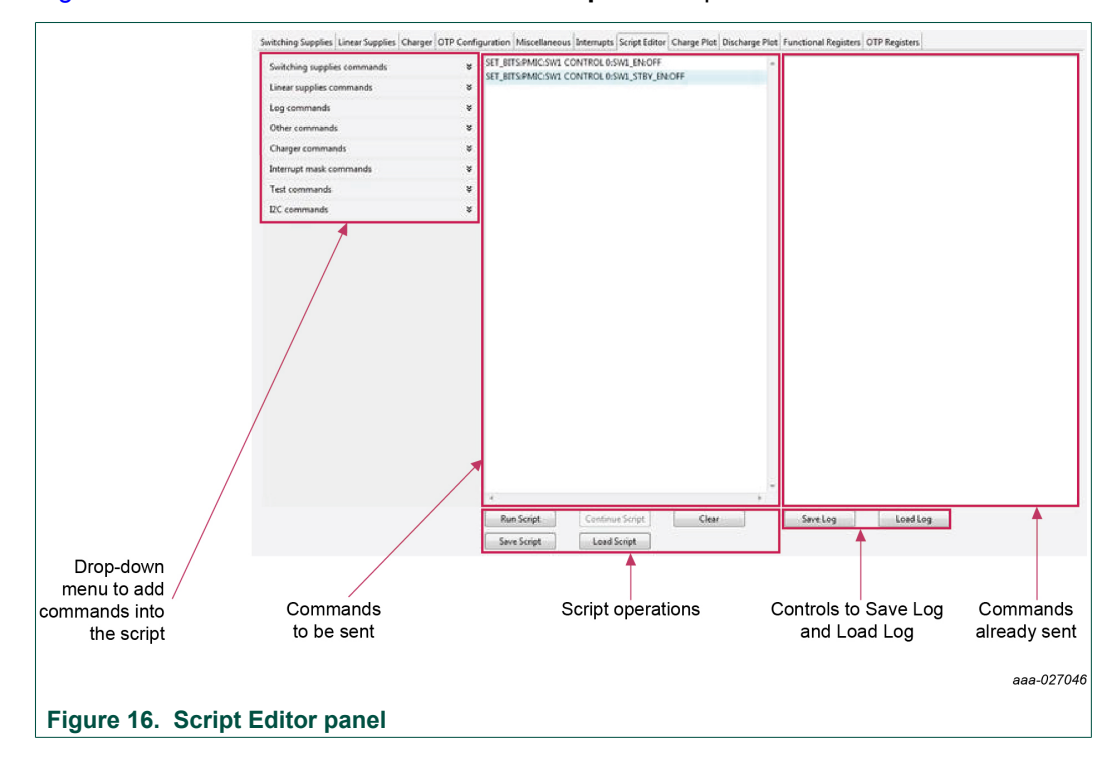

Figure 16 shows the main elements in the **Script Editor** panel.

**FRDM-PF1550EVM evaluation board**

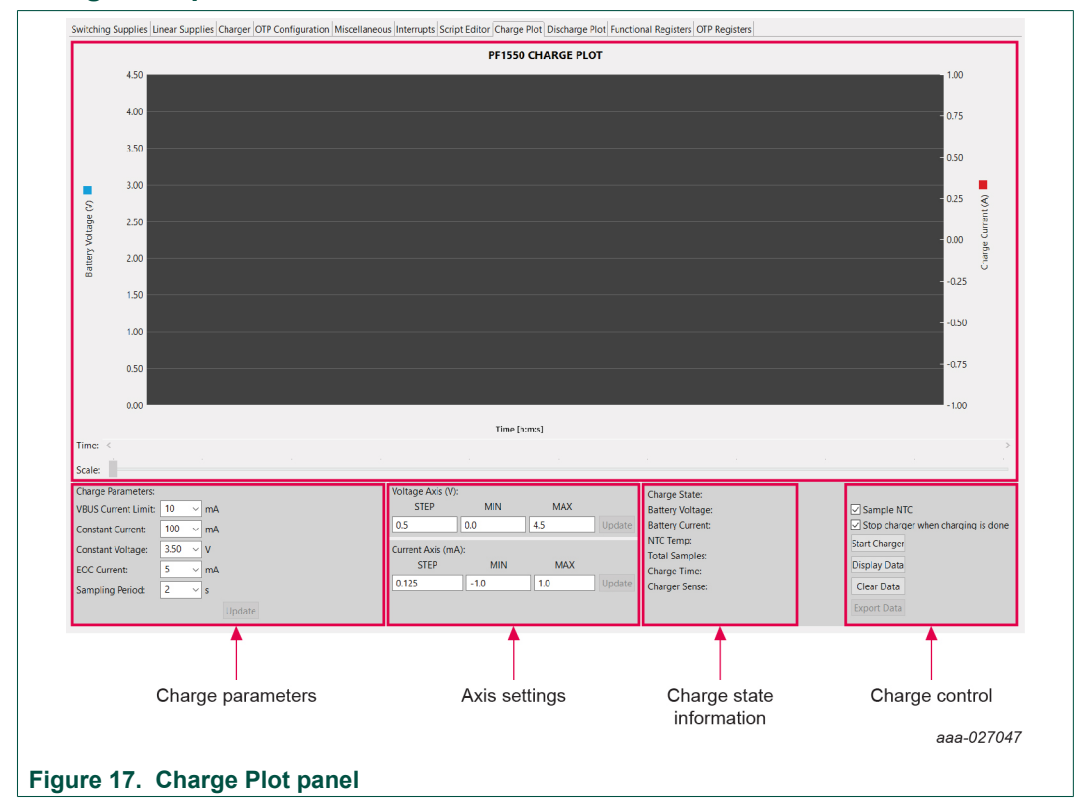

#### **7.4.10 Charge Plot panel**

**FRDM-PF1550EVM evaluation board**

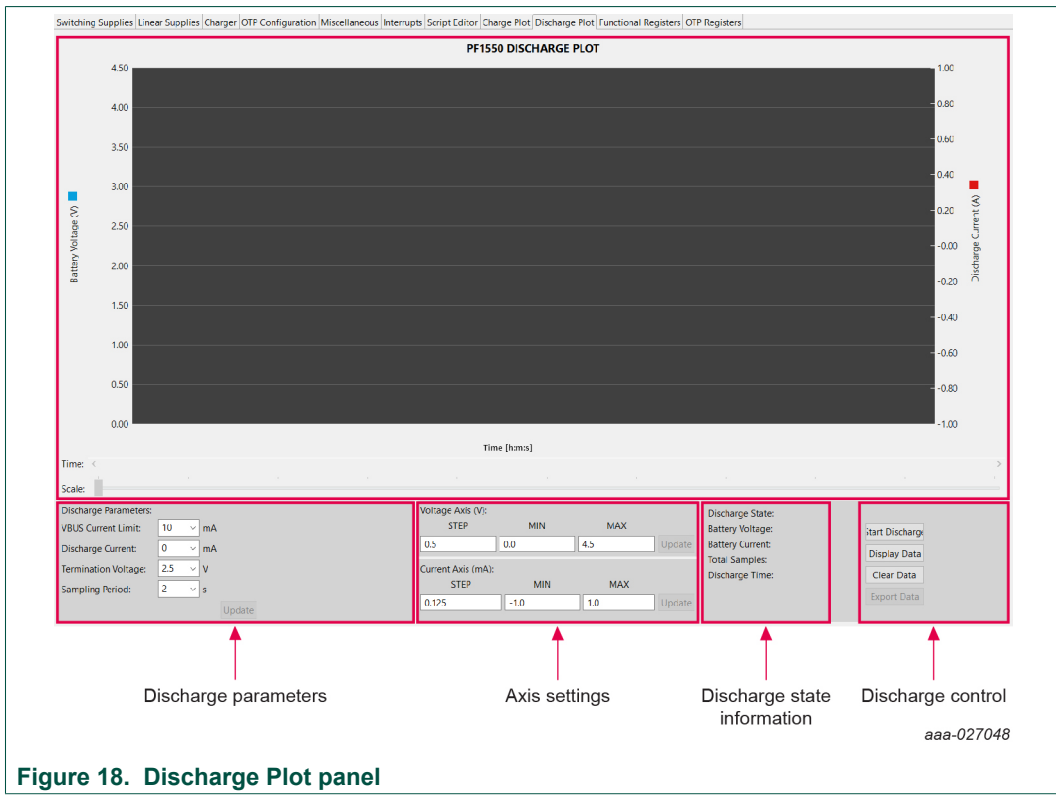

### **7.4.11 Discharge Plot panel**

#### **7.4.12 Functional Registers panel**

In the Functional Registers panel, clicking on a checkbox immediately sets or clears the corresponding register bit. Key bit-fields in each register are decoded to assist in displaying the actual state of each parameter.

Registers are grouped within each tab by function.

### **FRDM-PF1550EVM evaluation board**

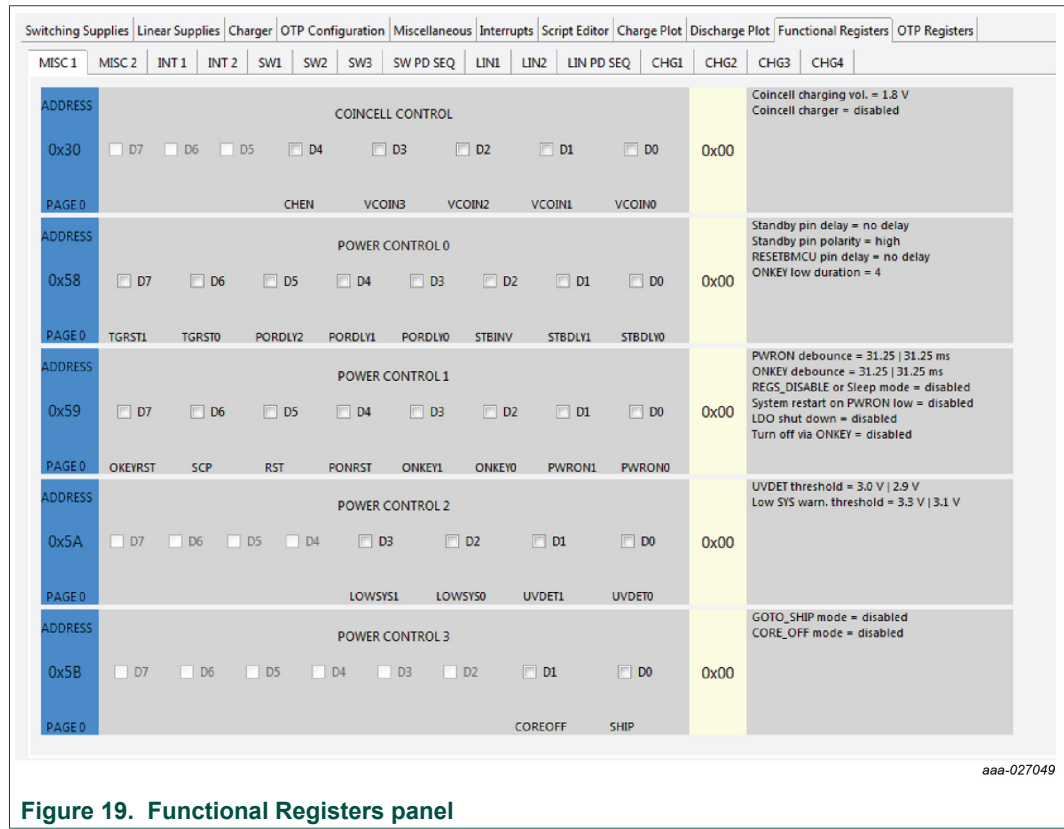

### **7.4.13 OTP Registers panel**

The OTP Registers panel provides bit-level access to each register.

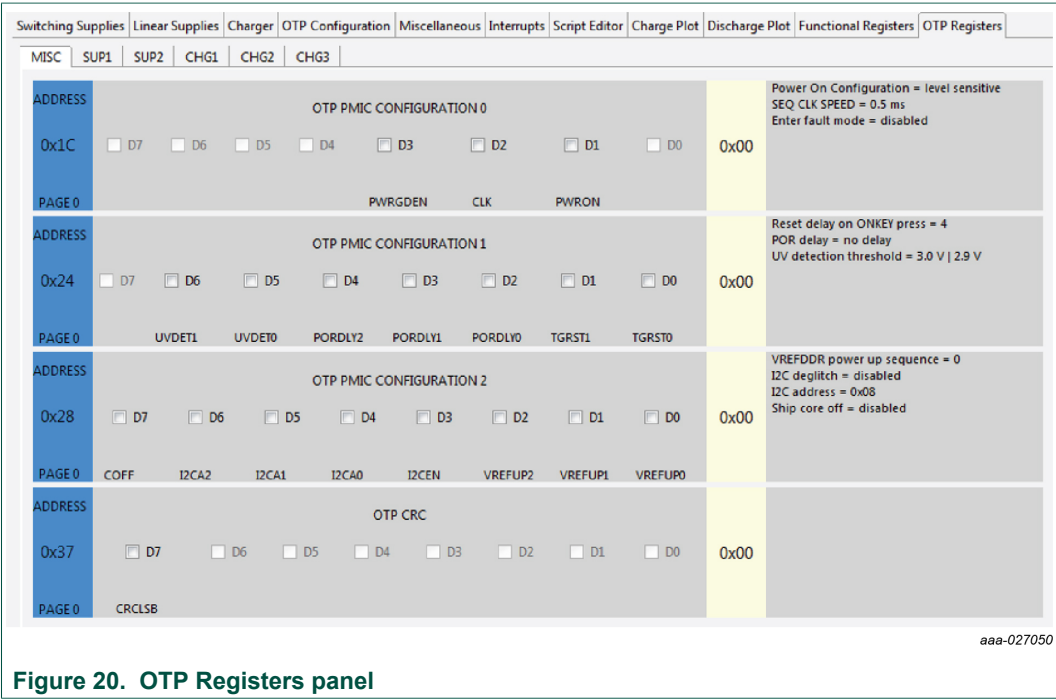

#### **FRDM-PF1550EVM evaluation board**

Bits can only be changed after the **Edit Configuration** has been pressed.

Clicking on a checkbox immediately sets or clears the corresponding register bit. Key bit-fields in each register are decoded to assist in displaying the actual state of each parameter.

Registers are grouped within each tab by function.

While in Edit Configuration (TBB mode), the OTP data import, export, and compare buttons are visible. The buttons function the same as those on the OTP Configuration panel.

**FRDM-PF1550EVM evaluation board**

### **8 Schematics, board layout and bill of materials**

The board schematics, board layout and bill of materials are available at http:// www.nxp.com/FRDM-PF1550EVM on the Overview tab under Get Started.

### **9 References**

The following URLs reference related NXP products and application solutions:

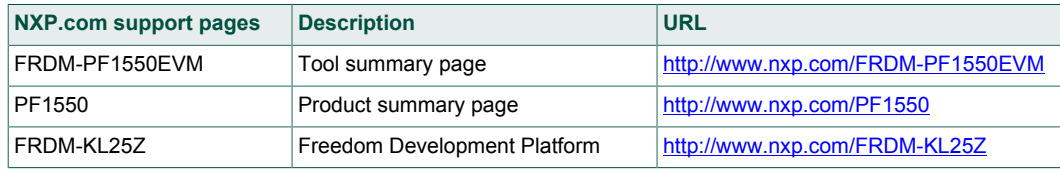

### **10 Revision history**

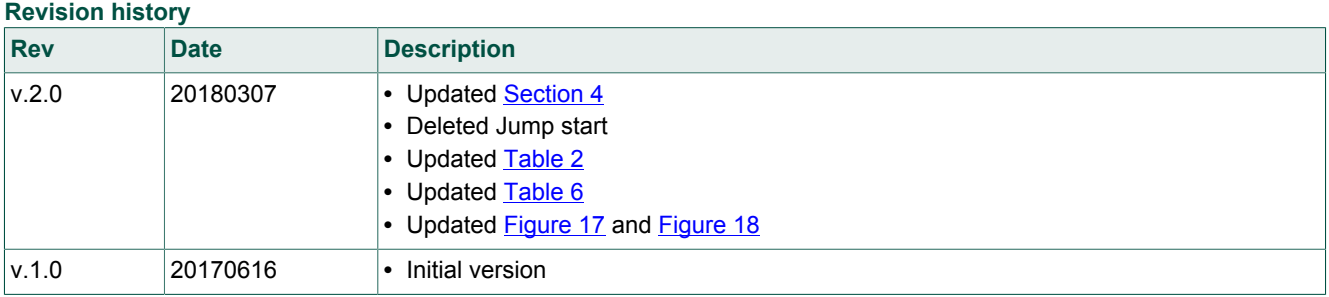

#### **FRDM-PF1550EVM evaluation board**

### **11 Legal information**

### **11.1 Definitions**

**Draft** — The document is a draft version only. The content is still under internal review and subject to formal approval, which may result in modifications or additions. NXP Semiconductors does not give any representations or warranties as to the accuracy or completeness of information included herein and shall have no liability for the consequences of use of such information.

### **11.2 Disclaimers**

**Limited warranty and liability** — Information in this document is believed to be accurate and reliable. However, NXP Semiconductors does not give any representations or warranties, expressed or implied, as to the accuracy or completeness of such information and shall have no liability for the consequences of use of such information. NXP Semiconductors takes no responsibility for the content in this document if provided by an information source outside of NXP Semiconductors. In no event shall NXP Semiconductors be liable for any indirect, incidental, punitive, special or consequential damages (including - without limitation - lost profits, lost savings, business interruption, costs related to the removal or replacement of any products or rework charges) whether or not such damages are based on tort (including negligence), warranty, breach of contract or any other legal theory. Notwithstanding any damages that customer might incur for any reason whatsoever, NXP Semiconductors' aggregate and cumulative liability towards customer for the products described herein shall be limited in accordance with the Terms and conditions of commercial sale of NXP **Semiconductors** 

**Right to make changes** — NXP Semiconductors reserves the right to make changes to information published in this document, including without limitation specifications and product descriptions, at any time and without notice. This document supersedes and replaces all information supplied prior to the publication hereof.

**Suitability for use** — NXP Semiconductors products are not designed, authorized or warranted to be suitable for use in life support, life-critical or safety-critical systems or equipment, nor in applications where failure or malfunction of an NXP Semiconductors product can reasonably be expected to result in personal injury, death or severe property or environmental damage. NXP Semiconductors and its suppliers accept no liability for inclusion and/or use of NXP Semiconductors products in such equipment or applications and therefore such inclusion and/or use is at the customer's own risk.

**Applications** — Applications that are described herein for any of these products are for illustrative purposes only. NXP Semiconductors makes no representation or warranty that such applications will be suitable for the specified use without further testing or modification. Customers are responsible for the design and operation of their applications and products using NXP Semiconductors products, and NXP Semiconductors accepts no liability for any assistance with applications or customer product design. It is customer's sole responsibility to determine whether the NXP Semiconductors product is suitable and fit for the customer's applications and products planned, as well as for the planned application and use of customer's third party customer(s). Customers should provide appropriate design and operating safeguards to minimize the risks associated with their applications and products. NXP Semiconductors does not accept any

liability related to any default, damage, costs or problem which is based on any weakness or default in the customer's applications or products, or the application or use by customer's third party customer(s). Customer is responsible for doing all necessary testing for the customer's applications and products using NXP Semiconductors products in order to avoid a default of the applications and the products or of the application or use by customer's third party customer(s). NXP does not accept any liability in this respect.

**Suitability for use in automotive applications** — This NXP Semiconductors product has been qualified for use in automotive applications. Unless otherwise agreed in writing, the product is not designed, authorized or warranted to be suitable for use in life support, life-critical or safety-critical systems or equipment, nor in applications where failure or malfunction of an NXP Semiconductors product can reasonably be expected to result in personal injury, death or severe property or environmental damage. NXP Semiconductors and its suppliers accept no liability for inclusion and/or use of NXP Semiconductors products in such equipment or applications and therefore such inclusion and/or use is at the customer's own risk.

**Export control** — This document as well as the item(s) described herein may be subject to export control regulations. Export might require a prior authorization from competent authorities.

**Evaluation products** — This product is provided on an "as is" and "with all faults" basis for evaluation purposes only. NXP Semiconductors, its affiliates and their suppliers expressly disclaim all warranties, whether express, implied or statutory, including but not limited to the implied warranties of non-infringement, merchantability and fitness for a particular purpose. The entire risk as to the quality, or arising out of the use or performance, of this product remains with customer. In no event shall NXP Semiconductors, its affiliates or their suppliers be liable to customer for any special, indirect, consequential, punitive or incidental damages (including without limitation damages for loss of business, business interruption, loss of use, loss of data or information, and the like) arising out the use of or inability to use the product, whether or not based on tort (including negligence), strict liability, breach of contract, breach of warranty or any other theory, even if advised of the possibility of such damages. Notwithstanding any damages that customer might incur for any reason whatsoever (including without limitation, all damages referenced above and all direct or general damages), the entire liability of NXP Semiconductors, its affiliates and their suppliers and customer's exclusive remedy for all of the foregoing shall be limited to actual damages incurred by customer based on reasonable reliance up to the greater of the amount actually paid by customer for the product or five dollars (US\$5.00). The foregoing limitations, exclusions and disclaimers shall apply to the maximum extent permitted by applicable law, even if any remedy fails of its essential purpose.

**Translations** — A non-English (translated) version of a document is for reference only. The English version shall prevail in case of any discrepancy between the translated and English versions.

#### **11.3 Trademarks**

Notice: All referenced brands, product names, service names and trademarks are the property of their respective owners.

**I <sup>2</sup>C-bus** — logo is a trademark of NXP B.V.

**FRDM-PF1550EVM evaluation board**

### **Tables**

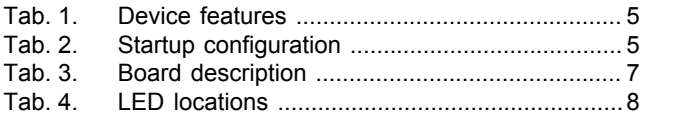

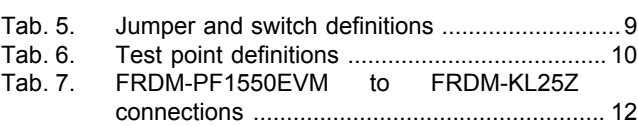

### **Figures**

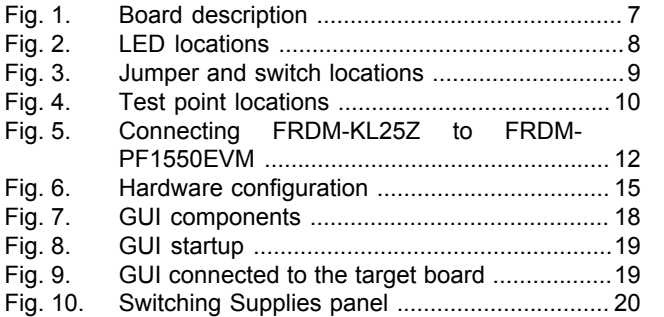

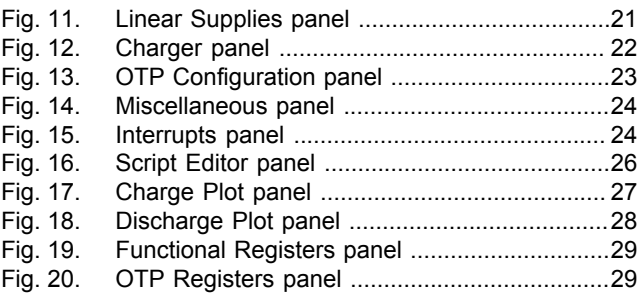

**FRDM-PF1550EVM evaluation board**

### **Contents**

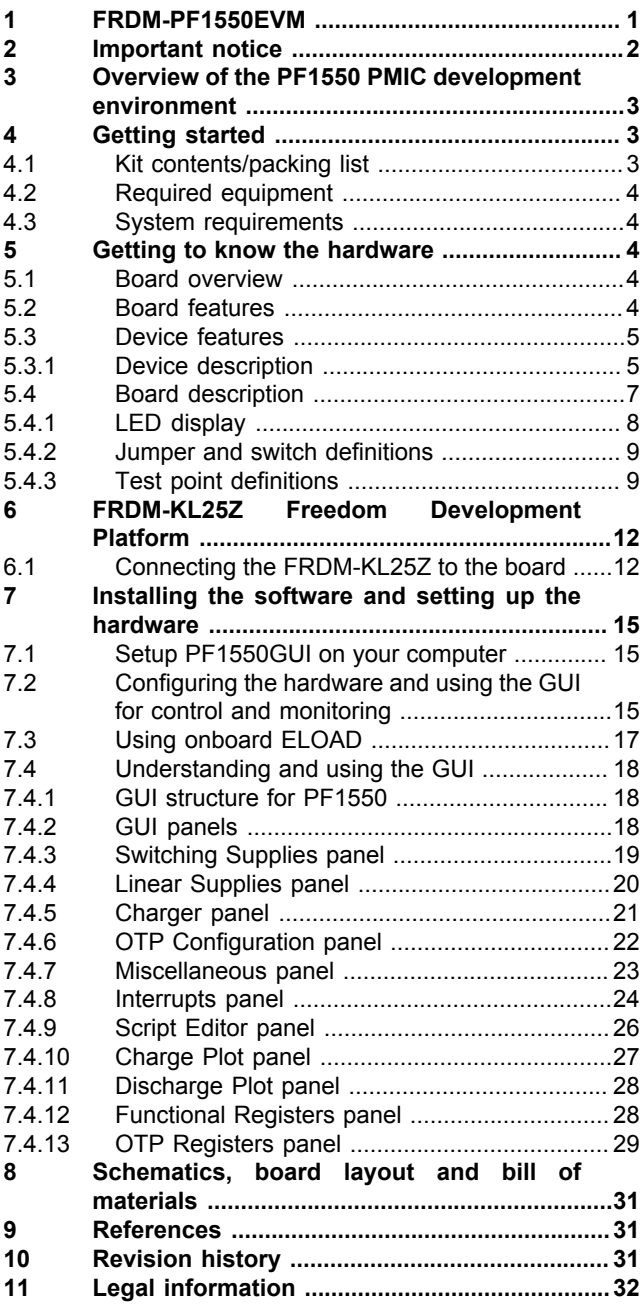

Please be aware that important notices concerning this document and the product(s) described herein, have been included in section 'Legal information'.

#### **© NXP B.V. 2018. All rights reserved.**

For more information, please visit: http://www.nxp.com For sales office addresses, please send an email to: salesaddresses@nxp.com

### **X-ON Electronics**

Largest Supplier of Electrical and Electronic Components

*Click to view similar products for* [Power Management IC Development Tools](https://www.x-on.com.au/category/embedded-solutions/engineering-tools/analog-digital-ic-development-tools/power-management-ic-development-tools) *category:*

*Click to view products by* [NXP](https://www.x-on.com.au/manufacturer/nxp) *manufacturer:* 

Other Similar products are found below :

[EVAL-ADM1168LQEBZ](https://www.x-on.com.au/mpn/analogdevices/evaladm1168lqebz) [EVB-EP5348UI](https://www.x-on.com.au/mpn/enpirion/evbep5348ui) [MIC23451-AAAYFL EV](https://www.x-on.com.au/mpn/micrel/mic23451aaayflev) [MIC5281YMME EV](https://www.x-on.com.au/mpn/micrel/mic5281ymmeev) [DA9063-EVAL](https://www.x-on.com.au/mpn/dialogsemiconductor/da9063eval) [ADP122-3.3-EVALZ](https://www.x-on.com.au/mpn/analogdevices/adp12233evalz) [ADP130-](https://www.x-on.com.au/mpn/analogdevices/adp13008evalz) [0.8-EVALZ](https://www.x-on.com.au/mpn/analogdevices/adp13008evalz) [ADP130-1.2-EVALZ](https://www.x-on.com.au/mpn/analogdevices/adp13012evalz) [ADP130-1.5-EVALZ](https://www.x-on.com.au/mpn/analogdevices/adp13015evalz) [ADP130-1.8-EVALZ](https://www.x-on.com.au/mpn/analogdevices/adp13018evalz) [ADP1712-3.3-EVALZ](https://www.x-on.com.au/mpn/analogdevices/adp171233evalz) [ADP1714-3.3-EVALZ](https://www.x-on.com.au/mpn/analogdevices/adp171433evalz) [ADP1715-3.3-](https://www.x-on.com.au/mpn/analogdevices/adp171533evalz) [EVALZ](https://www.x-on.com.au/mpn/analogdevices/adp171533evalz) [ADP1716-2.5-EVALZ](https://www.x-on.com.au/mpn/analogdevices/adp171625evalz) [ADP1740-1.5-EVALZ](https://www.x-on.com.au/mpn/analogdevices/adp174015evalz) [ADP1752-1.5-EVALZ](https://www.x-on.com.au/mpn/analogdevices/adp175215evalz) [ADP1828LC-EVALZ](https://www.x-on.com.au/mpn/analogdevices/adp1828lcevalz) [ADP1870-0.3-EVALZ](https://www.x-on.com.au/mpn/analogdevices/adp187003evalz) [ADP1871-0.6-](https://www.x-on.com.au/mpn/analogdevices/adp187106evalz) [EVALZ](https://www.x-on.com.au/mpn/analogdevices/adp187106evalz) [ADP1873-0.6-EVALZ](https://www.x-on.com.au/mpn/analogdevices/adp187306evalz) [ADP1874-0.3-EVALZ](https://www.x-on.com.au/mpn/analogdevices/adp187403evalz) [ADP1882-1.0-EVALZ](https://www.x-on.com.au/mpn/analogdevices/adp188210evalz) [ADP199CB-EVALZ](https://www.x-on.com.au/mpn/analogdevices/adp199cbevalz) [ADP2102-1.25-EVALZ](https://www.x-on.com.au/mpn/analogdevices/adp2102125evalz) [ADP2102-](https://www.x-on.com.au/mpn/analogdevices/adp21021875evalz) [1.875EVALZ](https://www.x-on.com.au/mpn/analogdevices/adp21021875evalz) [ADP2102-1.8-EVALZ](https://www.x-on.com.au/mpn/analogdevices/adp210218evalz) [ADP2102-2-EVALZ](https://www.x-on.com.au/mpn/analogdevices/adp21022evalz) [ADP2102-3-EVALZ](https://www.x-on.com.au/mpn/analogdevices/adp21023evalz) [ADP2102-4-EVALZ](https://www.x-on.com.au/mpn/analogdevices/adp21024evalz) [ADP2106-1.8-EVALZ](https://www.x-on.com.au/mpn/analogdevices/adp210618evalz) [ADP2147CB-](https://www.x-on.com.au/mpn/analogdevices/adp2147cb110evalz)[110EVALZ](https://www.x-on.com.au/mpn/analogdevices/adp2147cb110evalz) [AS3606-DB](https://www.x-on.com.au/mpn/ams/as3606db) [BQ24010EVM](https://www.x-on.com.au/mpn/texasinstruments/bq24010evm) [BQ24075TEVM](https://www.x-on.com.au/mpn/texasinstruments/bq24075tevm) [BQ24155EVM](https://www.x-on.com.au/mpn/texasinstruments/bq24155evm) [BQ24157EVM-697](https://www.x-on.com.au/mpn/texasinstruments/bq24157evm697) [BQ24160EVM-742](https://www.x-on.com.au/mpn/texasinstruments/bq24160evm742) [BQ24296MEVM-655](https://www.x-on.com.au/mpn/texasinstruments/bq24296mevm655) [BQ25010EVM](https://www.x-on.com.au/mpn/texasinstruments/bq25010evm) [BQ3055EVM](https://www.x-on.com.au/mpn/texasinstruments/bq3055evm) [NCV891330PD50GEVB](https://www.x-on.com.au/mpn/onsemiconductor/ncv891330pd50gevb) [ISLUSBI2CKIT1Z](https://www.x-on.com.au/mpn/renesas/islusbi2ckit1z) [LM2744EVAL](https://www.x-on.com.au/mpn/texasinstruments/lm2744eval) [LM2854EVAL](https://www.x-on.com.au/mpn/texasinstruments/lm2854eval) [LM3658SD-AEV/NOPB](https://www.x-on.com.au/mpn/texasinstruments/lm3658sdaevnopb) [LM3658SDEV/NOPB](https://www.x-on.com.au/mpn/texasinstruments/lm3658sdevnopb) [LM3691TL-1.8EV/NOPB](https://www.x-on.com.au/mpn/texasinstruments/lm3691tl18evnopb) [LM4510SDEV/NOPB](https://www.x-on.com.au/mpn/texasinstruments/lm4510sdevnopb) [LM5033SD-EVAL](https://www.x-on.com.au/mpn/texasinstruments/lm5033sdeval) [LP38512TS-1.8EV](https://www.x-on.com.au/mpn/texasinstruments/lp38512ts18ev)